# KOSTAC/DL Series CCM SIO Driver

| 1 | System ConfigurationSystem Configuration | 3    |
|---|------------------------------------------|------|
| 2 | Selection of External Device             |      |
| 3 | Example of Communication Setting         | . 11 |
| 4 | Setup Items                              | . 62 |
| 5 | Cable Diagram                            | . 67 |
| 6 | Supported Device                         | . 85 |
| 7 | Device Code and Address Code             | . 95 |
| 3 | Error Messages                           | . 98 |

### Introduction

This manual describes how to connect the Display and the External Device.

In this manual, the connection procedure will be described by following the sections below:

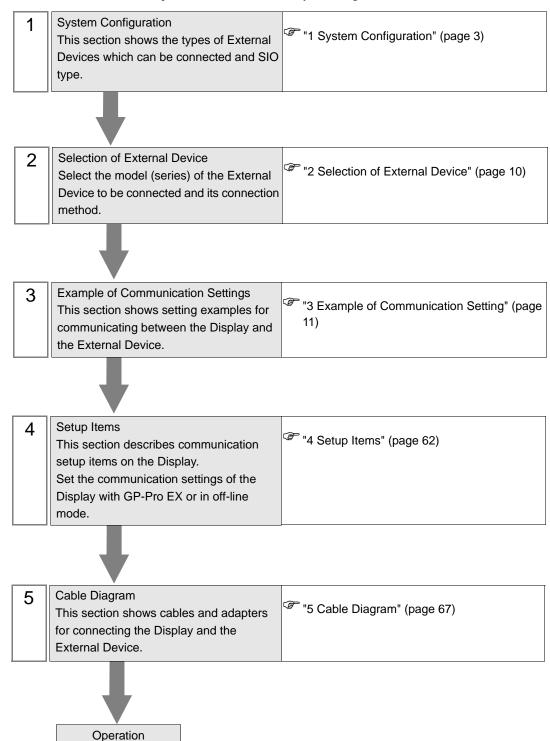

# 1 System Configuration

The following shows the system configuration where the External Device of KOYO ELECTRONICS CO., LTD. and the Display are connected.

| Series       | CPU  | Link I/F                                    | SIO Type             | Setting<br>Example                | Cable<br>Diagram                |
|--------------|------|---------------------------------------------|----------------------|-----------------------------------|---------------------------------|
|              |      | CN1 on G-01DM                               | RS232C               | Setting<br>Example 1<br>(page 11) | Cable<br>Diagram 1<br>(page 67) |
|              | SG-8 | CN2 on G-01DM                               | RS232C               | Setting<br>Example 2<br>(page 13) | Cable<br>Diagram 1<br>(page 67) |
| KOSTAC<br>SG |      |                                             | RS422/485<br>(4wire) | Setting<br>Example 3<br>(page 15) | Cable<br>Diagram 2<br>(page 68) |
|              |      | General-purpose communication port on CPU*1 | RS232C               | Setting<br>Example 4<br>(page 17) | Cable<br>Diagram 1<br>(page 67) |
|              |      |                                             | RS422/485<br>(4wire) | Setting<br>Example 5<br>(page 19) | Cable<br>Diagram 3<br>(page 73) |

| Series | СРИ              | Link I/F                                          | SIO Type             | Setting<br>Example                 | Cable<br>Diagram                |
|--------|------------------|---------------------------------------------------|----------------------|------------------------------------|---------------------------------|
|        |                  |                                                   | RS232C               | Setting<br>Example 6<br>(page 21)  | Cable<br>Diagram 1<br>(page 67) |
|        | SU-5             | U-01DM                                            | RS422/485<br>(4wire) | Setting<br>Example 7<br>(page 23)  | Cable Diagram 2 (page 68)       |
|        |                  | U-01DM                                            | RS232C               | Setting<br>Example 6<br>(page 21)  | Cable<br>Diagram 1<br>(page 67) |
|        | SU-5E<br>SU-6    | C-01DM                                            | RS422/485<br>(4wire) | Setting<br>Example 7<br>(page 23)  | Cable Diagram 2 (page 68)       |
|        | SU-6B<br>SU-6B-C | General-purpose<br>communication<br>port on CPU   | RS232C               | Setting<br>Example 8<br>(page 25)  | Cable<br>Diagram 1<br>(page 67) |
| KOSTAC |                  |                                                   | RS422/485<br>(4wire) | Setting<br>Example 9<br>(page 27)  | Cable<br>Diagram 3<br>(page 73) |
| SU     | SU-5M<br>SU-5M-C | U-01DM                                            | RS232C               | Setting<br>Example 6<br>(page 21)  | Cable<br>Diagram 1<br>(page 67) |
|        |                  |                                                   | RS422/485<br>(4wire) | Setting<br>Example 7<br>(page 23)  | Cable<br>Diagram 2<br>(page 68) |
|        |                  | General-purpose<br>communication<br>port 1 on CPU | RS232C               | Setting<br>Example 10<br>(page 29) | Cable<br>Diagram 1<br>(page 67) |
|        |                  |                                                   | RS422/485<br>(4wire) | Setting<br>Example 11<br>(page 31) | Cable<br>Diagram 3<br>(page 73) |
|        |                  | General-purpose<br>communication<br>port 2 on CPU | RS232C               | Setting<br>Example 12<br>(page 33) | Cable<br>Diagram 4<br>(page 76) |
|        |                  | General-purpose communication port 3 on CPU*2     | RS422/485<br>(4wire) | Setting<br>Example 13<br>(page 35) | Cable Diagram 6 (page 77)       |

| Series        | СРИ              | Link I/F                                                                        | SIO Type             | Setting<br>Example                 | Cable<br>Diagram                |
|---------------|------------------|---------------------------------------------------------------------------------|----------------------|------------------------------------|---------------------------------|
|               |                  | WOLDIA.                                                                         | RS232C               | Setting<br>Example 6<br>(page 21)  | Cable<br>Diagram 1<br>(page 67) |
|               |                  | U-01DM                                                                          | RS422/485<br>(4wire) | Setting<br>Example 7<br>(page 23)  | Cable<br>Diagram 2<br>(page 68) |
|               |                  | General-purpose communication                                                   | RS232C               | Setting<br>Example 10<br>(page 29) | Cable<br>Diagram 1<br>(page 67) |
| WOOTH C       | SIL 04           | port 1 on CPU                                                                   | RS422/485<br>(4wire) | Setting<br>Example 11<br>(page 31) | Cable<br>Diagram 3<br>(page 73) |
| KOSTAC<br>SU  | SU-6M<br>SU-6M-C | General-purpose communication port 2 on CPU                                     | RS232C               | Setting<br>Example 12<br>(page 33) | Cable<br>Diagram 4<br>(page 76) |
|               |                  | General-purpose communication port 3 on CPU (when using D-sub 25 pin)*2         | RS422/485<br>(4wire) | Setting<br>Example 13<br>(page 35) | Cable<br>Diagram 6<br>(page 77) |
|               |                  | General-purpose communication port 3 on CPU (when using 6-pin terminal block)*2 | RS422/485<br>(4wire) | Setting<br>Example 13<br>(page 35) | Cable<br>Diagram 7<br>(page 79) |
| KOSTAC<br>SZ  | SZ-4             | General-purpose<br>communication<br>port on CPU                                 | RS232C               | Setting<br>Example 14<br>(page 37) | Cable<br>Diagram 4<br>(page 76) |
| KOSTAC<br>PZ3 | PZ3-16ND1-16TD1  | General-purpose communication                                                   | RS232C               | Setting<br>Example 25<br>(page 58) | Cable<br>Diagram 8<br>(page 81) |
|               | PZ3-T<br>PZ3M    | port 2 on CPU                                                                   | RS422/485<br>(4wire) | Setting<br>Example 26<br>(page 60) | Cable<br>Diagram 9<br>(page 82) |
| KOSTAC<br>SR  | SR-21<br>SR-22   | E-02DM-R1                                                                       | RS422/485<br>(4wire) | Setting<br>Example 15<br>(page 39) | Cable<br>Diagram 2<br>(page 68) |

| Series            | CPU                                                                                      | Link I/F                                          | SIO Type             | Setting<br>Example                 | Cable<br>Diagram                |
|-------------------|------------------------------------------------------------------------------------------|---------------------------------------------------|----------------------|------------------------------------|---------------------------------|
|                   | D2-240                                                                                   | General-purpose<br>communication<br>port 2 on CPU | RS232C               | Setting<br>Example 16<br>(page 41) | Cable<br>Diagram 4<br>(page 76) |
| DL-205            | D2-250-1                                                                                 | General-purpose<br>communication<br>port 2 on CPU | RS232C               | Setting<br>Example 16<br>(page 41) | Cable<br>Diagram 8<br>(page 81) |
|                   | D2-260                                                                                   | General-purpose communication                     | RS232C               | Setting<br>Example 16<br>(page 41) | Cable<br>Diagram 8<br>(page 81) |
|                   | D2-200                                                                                   | port 2 on CPU                                     | RS422/485<br>(4wire) | Setting<br>Example 17<br>(page 43) | Cable<br>Diagram 9<br>(page 82) |
|                   | D4430                                                                                    | D4-DCM                                            | RS232C               | Setting<br>Example 18<br>(page 45) | Cable<br>Diagram 1<br>(page 67) |
|                   |                                                                                          | D4-DCM                                            | RS422/485<br>(4wire) | Setting<br>Example 19<br>(page 47) | Cable<br>Diagram 2<br>(page 68) |
| DL-405            | D4-440                                                                                   | D4-DCM  General-purpose communication port on CPU | RS232C               | Setting<br>Example 18<br>(page 45) | Cable<br>Diagram 1<br>(page 67) |
| DL-403            |                                                                                          |                                                   | RS422/485<br>(4wire) | Setting<br>Example 19<br>(page 47) | Cable<br>Diagram 2<br>(page 68) |
|                   |                                                                                          |                                                   | RS232C               | Setting<br>Example 20<br>(page 49) | Cable<br>Diagram 1<br>(page 67) |
|                   |                                                                                          |                                                   | RS422/485<br>(4wire) | Setting<br>Example 21<br>(page 51) | Cable<br>Diagram 3<br>(page 73) |
| DL-305            | D3-330                                                                                   | D3-DCM                                            | RS422/485<br>(4wire) | Setting<br>Example 22<br>(page 53) | Cable<br>Diagram 2<br>(page 68) |
| DirectLogic<br>05 | D0-05AA<br>D0-05AD<br>D0-05AR<br>D0-05DA<br>D0-05DD<br>D0-05DD-D<br>D0-05DR<br>D0-05DR-D | General-purpose<br>communication<br>port on CPU   | RS232C               | Setting<br>Example 23<br>(page 55) | Cable<br>Diagram 5<br>(page 76) |

| Seri          | es   | CPU                                                                                                    | Link I/F                                        | SIO Type | Setting<br>Example                 | Cable<br>Diagram                |
|---------------|------|----------------------------------------------------------------------------------------------------|-------------------------------------------------|----------|------------------------------------|---------------------------------|
| DirectL<br>06 | ogic | D0-06DD1<br>D0-06DD1-D<br>D0-06DD2<br>D0-06DD2-D<br>D0-06DR<br>D0-06DR-D<br>D0-06DA<br>D0-06AR<br>D0-06AA | General-purpose<br>communication<br>port on CPU | RS232C   | Setting<br>Example 24<br>(page 57) | Cable<br>Diagram 5<br>(page 76) |

<sup>\*1</sup> Remove the instruction word programmer from the programmer communication port during communication.

# ■ Connection Configuration

1:1 Connection

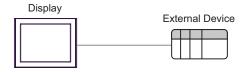

• 1:n Connection

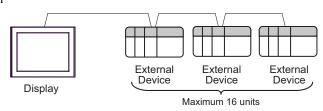

<sup>\*2</sup> Use a CPU whose sub CPU version is V1.439 or later.

# ■ IPC COM Port

When connecting IPC with an External Device, the COM port used depends on the series and SIO type. Please refer to the IPC manual for details.

### Usable port

|                                                                  | Usable Port                                             |                    |                    |  |  |  |
|------------------------------------------------------------------|---------------------------------------------------------|--------------------|--------------------|--|--|--|
| Series                                                           | COUDIO I CIT                                            |                    |                    |  |  |  |
| Conco                                                            | RS-232C                                                 | RS-422/485(4 wire) | RS-422/485(2 wire) |  |  |  |
| PS-2000B                                                         | COM1 <sup>*1</sup> , COM2,<br>COM3 <sup>*1</sup> , COM4 | -                  | -                  |  |  |  |
| PS-3450A, PS-3451A,<br>PS3000-BA, PS3001-BD                      | COM1, COM2*1*2                                          | COM2*1*2           | COM2*1*2           |  |  |  |
| PS-3650A, PS-3651A                                               | COM1*1                                                  | -                  | -                  |  |  |  |
| PS-3700A (Pentium®4-M)<br>PS-3710A                               | COM1*1, COM2*1,<br>COM3*2, COM4                         | COM3*2             | COM3*2             |  |  |  |
| PS-3711A                                                         | COM1*1, COM2*2                                          | COM2*2             | COM2*2             |  |  |  |
| PL-3000B, PL-3600T,<br>PL-3600K, PL-3700T,<br>PL-3700K, PL-3900T | COM1*1*2, COM2*1,<br>COM3, COM4                         | COM1*1*2           | COM1*1*2           |  |  |  |

<sup>\*1</sup> The RI/5V can be switched. Use the IPC's switch to change if necessary.

# DIP switch setting: RS-232C

| DIP switch | Setting | Description                                             |  |
|------------|---------|---------------------------------------------------------|--|
| 1          | OFF*1   | Reserved (always OFF)                                   |  |
| 2          | OFF     | SIO type: RS-232C                                       |  |
| 3          | OFF     | 310 type. R3-232e                                       |  |
| 4          | OFF     | Output mode of SD (TXD) data: Always output             |  |
| 5          | OFF     | Terminal resistance (220Ω) insertion to SD (TXD): None  |  |
| 6          | OFF     | Terminal resistance (220Ω) insertion to RD (RXD): None  |  |
| 7          | OFF     | Short-circuit of SDA (TXA) and RDA (RXA): Not available |  |
| 8          | OFF     | Short-circuit of SDB (TXB) and RDB (RXB): Not available |  |
| 9          | OFF     | RS (RTS) Auto control mode: Disabled                    |  |
| 10         | OFF     | NS (NTS) / New Control Mode. Disabled                   |  |

<sup>\*1</sup> When using PS-3450A, PS-3451A, PS3000-BA and PS3001-BD, turn ON the set value.

<sup>\*2</sup> Set up the SIO type with the DIP switch. Please set up as follows according to SIO type to be used.

# DIP switch setting: RS-422/485 (4 wire)

| DIP switch | Setting | Description                                             |  |
|------------|---------|---------------------------------------------------------|--|
| 1          | OFF     | Reserved (always OFF)                                   |  |
| 2          | ON      | SIO type: RS-422/485                                    |  |
| 3          | ON      | 310 type. R3-422/463                                    |  |
| 4          | OFF     | Output mode of SD (TXD) data: Always output             |  |
| 5          | OFF     | Terminal resistance (220Ω) insertion to SD (TXD): None  |  |
| 6          | OFF     | Terminal resistance (220Ω) insertion to RD (RXD): None  |  |
| 7          | OFF     | Short-circuit of SDA (TXA) and RDA (RXA): Not available |  |
| 8          | OFF     | Short-circuit of SDB (TXB) and RDB (RXB): Not available |  |
| 9          | OFF     | RS (RTS) Auto control mode: Disabled                    |  |
| 10         | OFF     |                                                         |  |

# DIP switch setting: RS-422/485 (2 wire)

| DIP switch | Setting | Description                                            |  |
|------------|---------|--------------------------------------------------------|--|
| 1          | OFF     | Reserved (always OFF)                                  |  |
| 2          | ON      | SIO type: RS-422/485                                   |  |
| 3          | ON      | 510 type. R5-422/465                                   |  |
| 4          | OFF     | Output mode of SD (TXD) data: Always output            |  |
| 5          | OFF     | Terminal resistance (220Ω) insertion to SD (TXD): None |  |
| 6          | OFF     | Terminal resistance (220Ω) insertion to RD (RXD): None |  |
| 7          | ON      | Short-circuit of SDA (TXA) and RDA (RXA): Available    |  |
| 8          | ON      | Short-circuit of SDB (TXB) and RDB (RXB): Available    |  |
| 9          | ON      | RS (RTS) Auto control mode: Enabled                    |  |
| 10         | ON      | NS (N15) Auto control mode. Endoled                    |  |

# 2 Selection of External Device

Select the External Device to be connected to the Display.

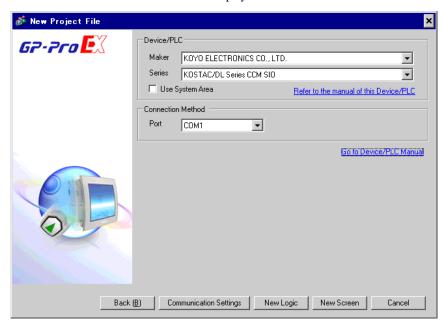

| Setup Items                                                                                                    | Setup Description                                                                                                    |  |  |  |  |
|----------------------------------------------------------------------------------------------------|----------------------------------------------------------------------------------------------------|--|--|--|--|
| Maker                                                                                                    | Select the maker of the External Device to be connected. Select "KOYO ELECTRONICS CO., LTD."                                                                                                    |  |  |  |  |
| Select the model (series) of the External Device to be connected and its connection in Select "KOSTAC/DL Series CCM SIO".  Check the External Device which can be connected in "KOSTAC/DL Series CCM System configuration.  "1 System Configuration" (page 3) |                                                                                                    |  |  |  |  |
| Use System Area                                                                                                    | Check this option when you synchronize the system data area of the Display and the device (memory) of the External Device. When they are synchronized, you can use the ladder program of the External Device to switch the display or to display the window on the Display.  Cf. GP-Pro EX Reference Manual "Appendix 1.4 LS Area (Direct Access Method)"  This can also be set with GP-Pro EX or in off-line mode of the Display.  Cf. GP-Pro EX Reference Manual "5.17.6 Setting Guide of [System Setting Window], Setting Guide of [Main Unit Settings], System Area Setting"  Cf. Maintenance/Troubleshooting Manual "2.15.1 Common to the Display", Setting Guide of [Main Unit Settings], System Area Setting |  |  |  |  |
| Port                                                                                                    | Select the port of the Display to be connected to the External Device.                                                                                                    |  |  |  |  |

# 3 Example of Communication Setting

The following shows examples of communication settings of the Display and the External Device, which are recommended by Digital Electronics Corp.

### 3.1 Setting Example 1

- Settings of GP-Pro EX
- ◆ Communication Settings

To display the setting screen, select [Device/PLC Settings] from [System setting window] in workspace.

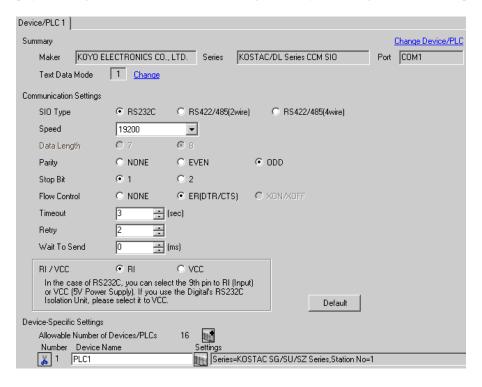

### Device Setting

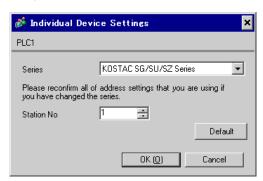

For communication settings, use the DIP switches on the side of the link I/F unit. After completing the settings, reboot the External Device to enable them. Please refer to the manual of the External Device for details.

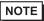

• If you do not use the connector CN2, make sure to switch the short plug (2) to 232C DISABLE.

# ◆ Configuration DIP Switch SW1

| DIP Switch | Settings | Setup Description              |
|------------|----------|--------------------------------|
| 1          | ON       |                                |
| 2          | OFF      |                                |
| 3          | OFF      |                                |
| 4          | OFF      | Child station No.: 1           |
| 5          | OFF      |                                |
| 6          | OFF      |                                |
| 7          | OFF      |                                |
| 8          | OFF      | Peer to Peer setting: 1:n mode |
| 9          | OFF      | Master/Slave setting: Slave    |

### ◆ Configuration DIP Switch

| DIP Switch | Settings | Setup Description                       |
|------------|----------|-----------------------------------------|
| 1          | ON       |                                         |
| 2          | ON       | Baud rate transmission speed: 19,200bps |
| 3          | ON       |                                         |
| 4          | ON       | Parity enable/disable: Enabled (odd)    |
| 5          | OFF      | Self-diagnosis mode: OFF                |
| 6          | OFF      | Turnaround delay: None                  |
| 7          | OFF      | Response delay time: 0 ms               |
| 8          | OFF      | Response delay time. O his              |
| 9          | OFF      | Transmission mode: HEX mode             |

# 3.2 Setting Example 2

# ■ Settings of GP-Pro EX

### ◆ Communication Settings

To display the setting screen, select [Device/PLC Settings] from [System setting window] in workspace.

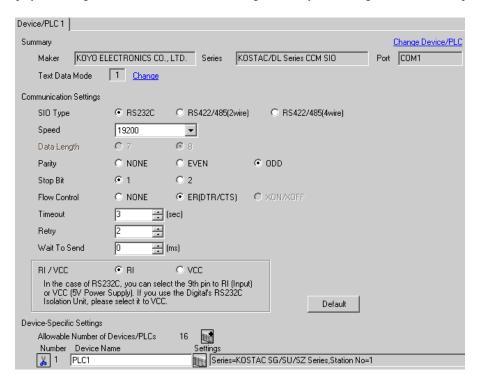

### ◆ Device Setting

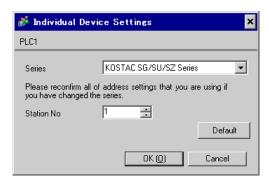

For communication settings, use the DIP switches or the short plug on the side of the link I/F unit. After completing the settings, reboot the External Device to enable them. Please refer to the manual of the External Device for details.

# ◆ Configuration DIP Switch SW1

| DIP Switch | Settings | Setup Description              |
|------------|----------|--------------------------------|
| 1          | ON       |                                |
| 2          | OFF      |                                |
| 3          | OFF      |                                |
| 4          | OFF      | Child station No.: 1           |
| 5          | OFF      |                                |
| 6          | OFF      |                                |
| 7          | OFF      |                                |
| 8          | OFF      | Peer to Peer setting: 1:n mode |
| 9          | OFF      | Master/Slave setting: Slave    |

# ◆ Configuration DIP Switch

| DIP Switch | Settings | Setup Description                       |
|------------|----------|-----------------------------------------|
| 1          | ON       |                                         |
| 2          | ON       | Baud rate transmission speed: 19,200bps |
| 3          | ON       |                                         |
| 4          | ON       | Parity enable/disable: Enabled (odd)    |
| 5          | OFF      | Self-diagnosis mode: OFF                |
| 6          | OFF      | Turnaround delay: None                  |
| 7          | OFF      | Response delay time: 0 ms               |
| 8          | OFF      | response delly time. o ms               |
| 9          | OFF      | Transmission mode: HEX mode             |

### ◆ Short plug (2)

| Short plug  | Setup Description |
|-------------|-------------------|
| 232C ENABLE | SIO Type: RS232C  |

# 3.3 Setting Example 3

### ■ Settings of GP-Pro EX

### Communication Settings

To display the setting screen, select [Device/PLC Settings] from [System setting window] in workspace.

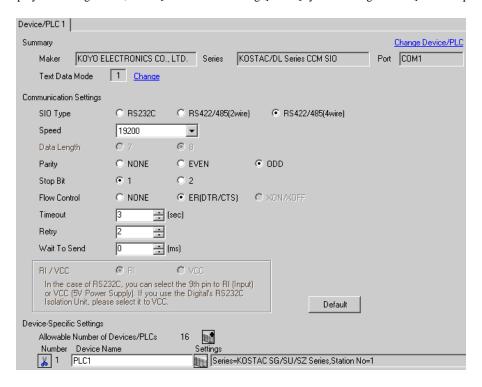

### ◆ Device Setting

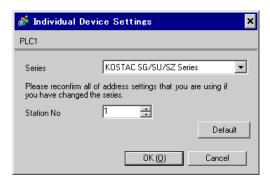

For communication settings, use the DIP switches or the short plug on the side of the link I/F unit. After completing the settings, reboot the External Device to enable them. Please refer to the manual of the External Device for details.

# ◆ Configuration DIP Switch SW1

| DIP Switch | Settings | Setup Description              |
|------------|----------|--------------------------------|
| 1          | ON       |                                |
| 2          | OFF      |                                |
| 3          | OFF      |                                |
| 4          | OFF      | Child station No.: 1           |
| 5          | OFF      |                                |
| 6          | OFF      |                                |
| 7          | OFF      |                                |
| 8          | OFF      | Peer to Peer setting: 1:n mode |
| 9          | OFF      | Master/Slave setting: Slave    |

# ◆ Configuration DIP Switch

| DIP Switch | Settings | Setup Description                       |
|------------|----------|-----------------------------------------|
| 1          | ON       |                                         |
| 2          | ON       | Baud rate transmission speed: 19,200bps |
| 3          | ON       |                                         |
| 4          | ON       | Parity enable/disable: Enabled (odd)    |
| 5          | OFF      | Self-diagnosis mode: OFF                |
| 6          | OFF      | Turnaround delay: None                  |
| 7          | OFF      | Response delay time: 0 ms               |
| 8          | OFF      | response delly time. o ms               |
| 9          | OFF      | Transmission mode: HEX mode             |

### ◆ Short plug (2)

| Short plug   | Setup Description |
|--------------|-------------------|
| 232C DISABLE | SIO Type: RS422   |

# 3.4 Setting Example 4

# ■ Settings of GP-Pro EX

### ◆ Communication Settings

To display the setting screen, select [Device/PLC Settings] from [System setting window] in workspace.

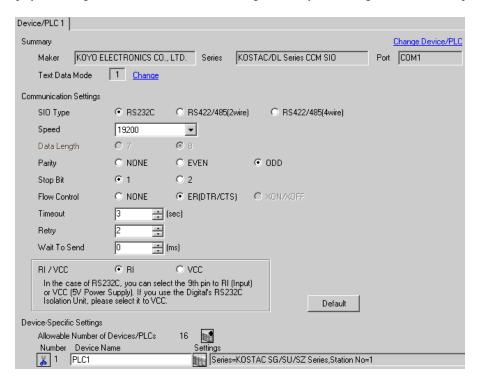

### Device Setting

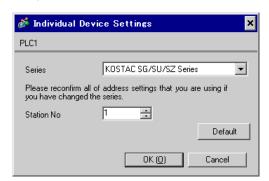

For communication settings, use the DIP switches on the CPU unit. To set the station No., use the instruction word programmer (S-01P). After completing the settings, reboot the External Device to enable them. Please refer to the manual of the External Device for details.

### ◆ Communication Setting Switch

| DIP Switch | Settings | Setup Description                       |
|------------|----------|-----------------------------------------|
| SW1        | ON       | SIO Type: RS232C                        |
| SW2        | OFF      | CCM station No. setting: Enabled        |
| SW3        | ON       | Baud rate transmission speed: 19,200bps |
| SW4        | ON       | Badd fate transmission speed. 17,2000ps |

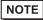

 Setting SW2 to ON switches the transmission mode to ASCII mode and thus disables communication. Make sure to set it to OFF and set the CCM station No. and transmission mode.

# ◆ CCM Station No. Setting

- 1 Select Menu 56. Press [Clear], [5], [6], [Menu], and then press the Enter key.
- **2** Enter the CCM station No. Press [0], [1], and then press the Enter key.

- Enter the station No. set on the Display.
- **3** Set the transmission mode to "HEX", and then press the Enter key.

# 3.5 Setting Example 5

# Settings of GP-Pro EX

### ◆ Communication Settings

To display the setting screen, select [Device/PLC Settings] from [System setting window] in workspace.

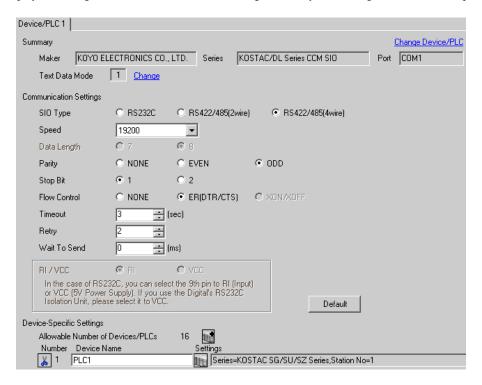

### Device Setting

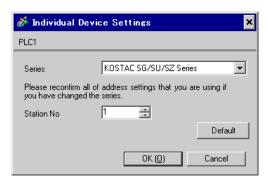

For communication settings, use the DIP switches on the CPU unit. To set the station No., use the instruction word programmer (S-01P). After completing the settings, reboot the External Device to enable them. Please refer to the manual of the External Device for details.

### ◆ Communication Setting Switch

| DIP Switch | Settings | Setup Description                       |
|------------|----------|-----------------------------------------|
| SW1        | OFF      | SIO Type: RS422                         |
| SW2        | OFF      | CCM station No. setting: Enabled        |
| SW3        | ON       | Baud rate transmission speed: 19,200bps |
| SW4        | ON       | Baud rate transmission speed. 17,2000ps |

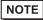

 Setting SW2 to ON switches the transmission mode to ASCII mode and thus disables communication. Make sure to set it to OFF and set the CCM station No. and transmission mode.

# ◆ CCM Station No. Setting

- 1 Select Menu 56. Press [Clear], [5], [6], [Menu], and then press the Enter key.
- **2** Enter the CCM station No. Press [0], [1], and then press the Enter key.

NOTE

• Enter the station No. set on the Display.

3 Set the transmission mode to "HEX", and then press the Enter key.

# 3.6 Setting Example 6

# ■ Settings of GP-Pro EX

### ◆ Communication Settings

To display the setting screen, select [Device/PLC Settings] from [System setting window] in workspace.

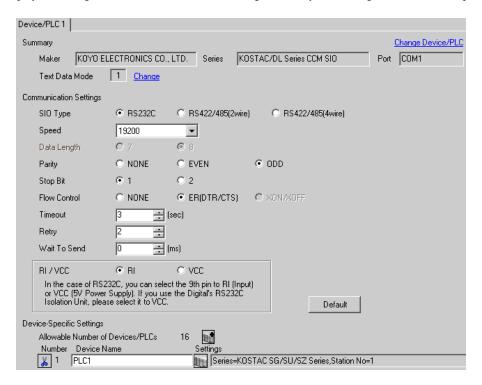

### Device Setting

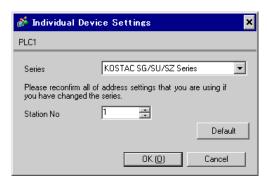

For communication settings, use the rotary switch on the front of the link I/F unit, or the DIP switches on its back. After completing the settings, reboot the External Device to enable them. Please refer to the manual of the External Device for details.

### ◆ Station No. Setting Rotary Switch

| Rotary Switch | Settings | Setup Description                               |
|---------------|----------|-------------------------------------------------|
| x10           | 0        | Station No. of the External Device (tens digit) |
| x1            | 1        | Station No. of the External Device (ones digit) |

NOTE

• Enter the station No. set on the Display.

### ◆ Configuration DIP Switch SW4

| DIP Switch | Settings | Setup Description                       |
|------------|----------|-----------------------------------------|
| 1          | ON       |                                         |
| 2          | ON       | Baud rate transmission speed: 19,200bps |
| 3          | ON       |                                         |
| 4          | ON       | Parity enable/disable: Enabled (odd)    |
| 5          | OFF      | Self-diagnosis mode: OFF                |
| 6          | OFF      |                                         |
| 7          | OFF      | Response delay time: 0 ms               |
| 8          | OFF      |                                         |

### ◆ Configuration DIP Switch SW5

| DIP Switch | Settings | Setup Description                                     |
|------------|----------|-------------------------------------------------------|
| 1          | OFF      | Peer to Peer setting: 1:n mode                        |
| 2          | OFF      | Master/Slave setting: Slave                           |
| 3          | OFF      | Timeout enable/disable setting: Normal operation mode |
| 4          | OFF      | Transmission mode: HEX mode                           |

# 3.7 Setting Example 7

### Settings of GP-Pro EX

### ◆ Communication Settings

To display the setting screen, select [Device/PLC Settings] from [System setting window] in workspace.

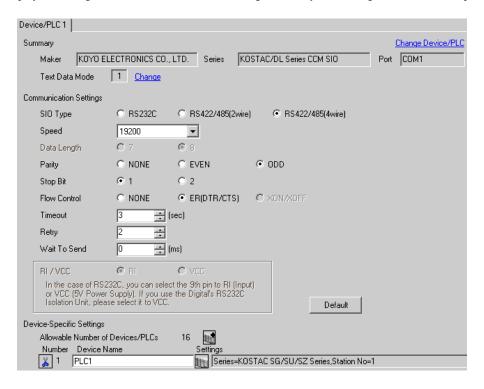

### Device Setting

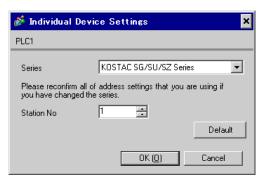

For communication settings, use the rotary switch on the front of the link I/F unit, or the DIP switches on its back. After completing the settings, reboot the External Device to enable them. Please refer to the manual of the External Device for details.

### ◆ Station No. Setting Rotary Switch

| Rotary Switch | Settings | Setup Description                               |
|---------------|----------|-------------------------------------------------|
| x10           | 0        | Station No. of the External Device (tens digit) |
| x1            | 1        | Station No. of the External Device (ones digit) |

NOTE

• Enter the station No. set on the Display.

### ◆ Configuration DIP Switch SW4

| DIP Switch | Settings | Setup Description                       |
|------------|----------|-----------------------------------------|
| 1          | ON       |                                         |
| 2          | ON       | Baud rate transmission speed: 19,200bps |
| 3          | ON       |                                         |
| 4          | ON       | Parity enable/disable: Enabled (odd)    |
| 5          | OFF      | Self-diagnosis mode: OFF                |
| 6          | OFF      |                                         |
| 7          | OFF      | Response delay time: 0 ms               |
| 8          | OFF      |                                         |

### ◆ Configuration DIP Switch SW5

| DIP Switch | Settings | Setup Description                                     |
|------------|----------|-------------------------------------------------------|
| 1          | OFF      | Peer to Peer setting: 1:n mode                        |
| 2          | OFF      | Master/Slave setting: Slave                           |
| 3          | OFF      | Timeout enable/disable setting: Normal operation mode |
| 4          | OFF      | Transmission mode: HEX mode                           |

# 3.8 Setting Example 8

# ■ Settings of GP-Pro EX

### ◆ Communication Settings

To display the setting screen, select [Device/PLC Settings] from [System setting window] in workspace.

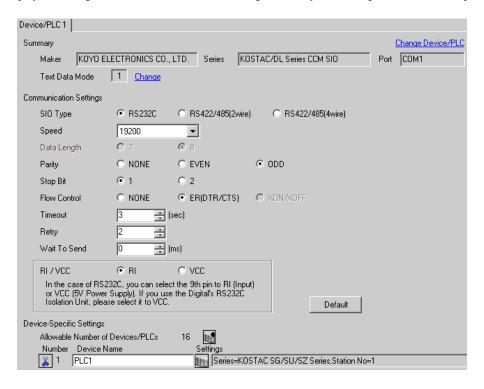

### Device Setting

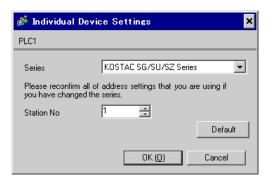

For communication settings, use the DIP switches on the CPU unit. To set the station No., use the instruction word programmer (S-01P). After completing the settings, reboot the External Device to enable them. Please refer to the manual of the External Device for details.

### ◆ Communication Setting Switch

| DIP Switch | Settings | Setup Description                       |
|------------|----------|-----------------------------------------|
| SW1        | Optional | Battery mode: Adjust to the system.     |
| SW2        | OFF      | CCM station No. setting: Enabled        |
| SW3        | ON       | Baud rate transmission speed: 19,200bps |
| SW4        | ON       | Baud fate transmission speed. 17,2000ps |

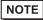

 Setting SW2 to ON switches the transmission mode to ASCII mode and thus disables communication. Make sure to set it to OFF and set the CCM station No. and transmission mode.

# ◆ CCM Station No. Setting

- 1 Select Menu 56. Press [Clear], [5], [6], [Menu], and then press the Enter key.
- **2** Enter the CCM station No. Press [0], [1], and then press the Enter key.

- Enter the station No. set on the Display.
- 3 Set the transmission mode to "HEX", and then press the Enter key.
- 4 Set the parity to "ODD", and then press the Enter key.

# 3.9 Setting Example 9

# ■ Settings of GP-Pro EX

### ◆ Communication Settings

To display the setting screen, select [Device/PLC Settings] from [System setting window] in workspace.

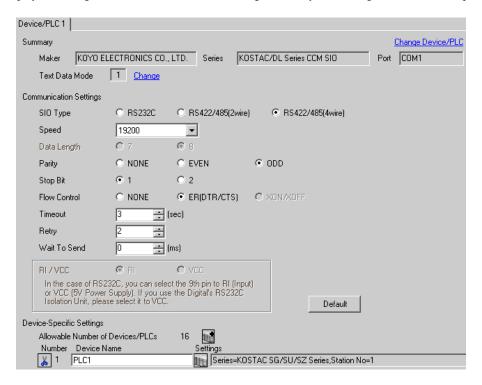

### ◆ Device Setting

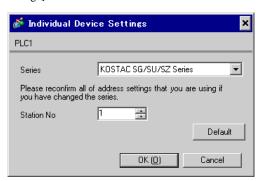

For communication settings, use the DIP switches on the CPU unit. To set the station No., use the instruction word programmer (S-01P). After completing the settings, reboot the External Device to enable them. Please refer to the manual of the External Device for details.

### ◆ Communication Setting Switch

| DIP Switch | Settings | Setup Description                       |
|------------|----------|-----------------------------------------|
| SW1        | Optional | Battery mode: Adjust to the system.     |
| SW2        | OFF      | CCM station No. setting: Enabled        |
| SW3        | ON       | Baud rate transmission speed: 19,200bps |
| SW4        | ON       | Baud fate transmission speed. 17,2000ps |

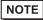

 Setting SW2 to ON switches the transmission mode to ASCII mode and thus disables communication. Make sure to set it to OFF and set the CCM station No. and transmission mode.

# ◆ CCM Station No. Setting

- 1 Select Menu 56. Press [Clear], [5], [6], [Menu], and then press the Enter key.
- **2** Enter the CCM station No. Press [0], [1], and then press the Enter key.

- Enter the station No. set on the Display.
- 3 Set the transmission mode to "HEX", and then press the Enter key.
- 4 Set the parity to "ODD", and then press the Enter key.

# 3.10 Setting Example 10

# ■ Settings of GP-Pro EX

### ◆ Communication Settings

To display the setting screen, select [Device/PLC Settings] from [System setting window] in workspace.

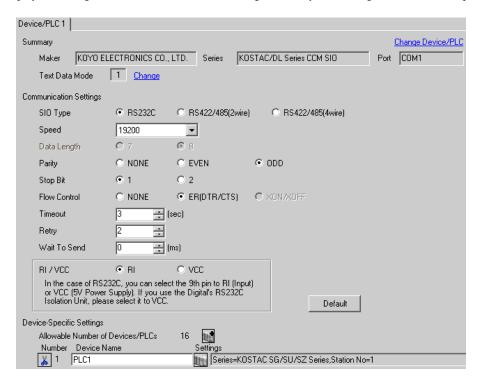

### Device Setting

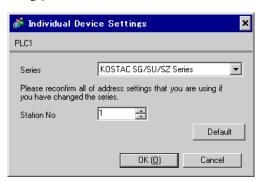

For communication settings, use the DIP switches on the CPU unit. To set the station No., use the instruction word programmer (S-01P). After completing the settings, reboot the External Device to enable them. Please refer to the manual of the External Device for details.

### ◆ Communication Setting Switch

| DIP Switch | Settings | Setup Description                       |
|------------|----------|-----------------------------------------|
| SW1        | Optional | Battery mode: Adjust to the system.     |
| SW2        | OFF      | CCM station No. setting: Enabled        |
| SW3        | ON       | Baud rate transmission speed: 19,200bps |
| SW4        | ON       | Baud fate transmission speed. 17,2000ps |

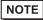

 Setting SW2 to ON switches the transmission mode to ASCII mode and thus disables communication. Make sure to set it to OFF and set the CCM station No. and transmission mode.

# ◆ CCM Station No. Setting

- 1 Select Menu 56. Press [Clear], [5], [6], [Menu], and then press the Enter key.
- **2** Enter the CCM station No. Press [0], [1], and then press the Enter key.

- Enter the station No. set on the Display.
- **3** Set the transmission mode to "HEX", and then press the Enter key.
- 4 Set the parity to "ODD", and then press the Enter key.

# 3.11 Setting Example 11

# ■ Settings of GP-Pro EX

### ◆ Communication Settings

To display the setting screen, select [Device/PLC Settings] from [System setting window] in workspace.

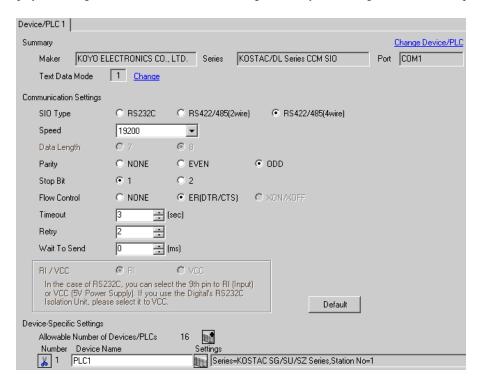

### Device Setting

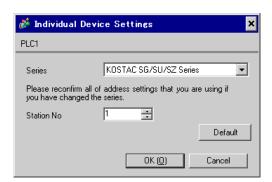

For communication settings, use the DIP switches on the CPU unit. To set the station No., use the instruction word programmer (S-01P). After completing the settings, reboot the External Device to enable them. Please refer to the manual of the External Device for details.

### ◆ Communication Setting Switch

| DIP Switch | Settings | Setup Description                       |
|------------|----------|-----------------------------------------|
| SW1        | Optional | Battery mode: Adjust to the system.     |
| SW2        | OFF      | CCM station No. setting: Enabled        |
| SW3        | ON       | Baud rate transmission speed: 19,200bps |
| SW4        | ON       | Baud fate transmission speed. 17,2000ps |

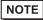

 Setting SW2 to ON switches the transmission mode to ASCII mode and thus disables communication. Make sure to set it to OFF and set the CCM station No. and transmission mode.

# ◆ CCM Station No. Setting

- 1 Select Menu 56. Press [Clear], [5], [6], [Menu], and then press the Enter key.
- **2** Enter the CCM station No. Press [0], [1], and then press the Enter key.

- Enter the station No. set on the Display.
- 3 Set the transmission mode to "HEX", and then press the Enter key.
- 4 Set the parity to "ODD", and then press the Enter key.

# 3.12 Setting Example 12

# ■ Settings of GP-Pro EX

### Communication Settings

To display the setting screen, select [Device/PLC Settings] from [System setting window] in workspace.

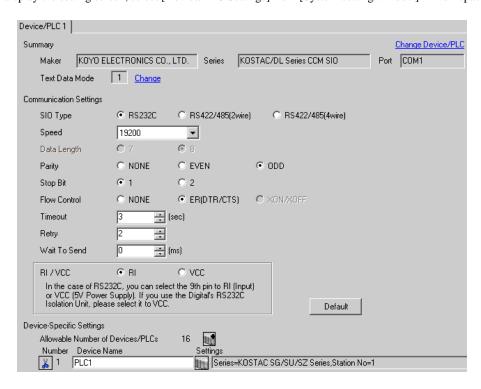

# ◆ Device Setting

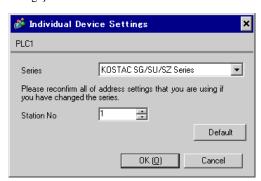

For communication settings, use the DIP switches on the CPU unit. To set the station No., use the instruction word programmer (S-01P). After completing the settings, reboot the External Device to enable them. Please refer to the manual of the External Device for details.

### ◆ Communication Setting Switch

| DIP Switch | Settings | Setup Description                       |
|------------|----------|-----------------------------------------|
| SW1        | Optional | Battery mode: Adjust to the system.     |
| SW2        | OFF      | CCM station No. setting: Enabled        |
| SW3        | ON       | Baud rate transmission speed: 19,200bps |
| SW4        | ON       | Baud fate transmission speed. 17,2000ps |

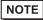

 Setting SW2 to ON switches the transmission mode to ASCII mode and thus disables communication. Make sure to set it to OFF and set the CCM station No. and transmission mode.

# ◆ CCM Station No. Setting

- 1 Select Menu 56. Press [Clear], [5], [6], [Menu], and then press the Enter key.
- **2** Enter the CCM station No. Press [0], [1], and then press the Enter key.

- Enter the station No. set on the Display.
- 3 Set the transmission mode to "HEX", and then press the Enter key.
- 4 Set the parity to "ODD", and then press the Enter key.

# 3.13 Setting Example 13

# ■ Settings of GP-Pro EX

### ◆ Communication Settings

To display the setting screen, select [Device/PLC Settings] from [System setting window] in workspace.

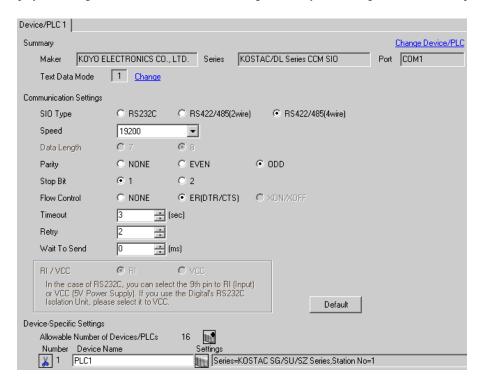

### Device Setting

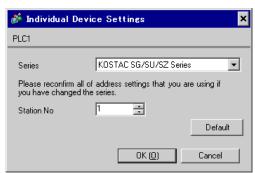

For communication settings, use the DIP switches on the CPU unit. To set the station No., use the instruction word programmer (S-01P). After completing the settings, reboot the External Device to enable them. Please refer to the manual of the External Device for details.

### ◆ Communication Setting Switch

| DIP Switch | Settings | Setup Description                       |
|------------|----------|-----------------------------------------|
| SW1        | Optional | Battery mode: Adjust to the system.     |
| SW2        | OFF      | CCM station No. setting: Enabled        |
| SW3        | ON       | Baud rate transmission speed: 19,200bps |
| SW4        | ON       | Baud fate transmission speed. 17,2000ps |

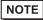

 Setting SW2 to ON switches the transmission mode to ASCII mode and thus disables communication. Make sure to set it to OFF and set the CCM station No. and transmission mode.

# ◆ CCM Station No. Setting

- 1 Select Menu 56. Press [Clear], [5], [6], [Menu], and then press the Enter key.
- **2** Enter the CCM station No. Press [0], [1], and then press the Enter key.

- Enter the station No. set on the Display.
- **3** Set the transmission mode to "HEX", and then press the Enter key.
- 4 Set the parity to "ODD", and then press the Enter key.

# 3.14 Setting Example 14

# ■ Settings of GP-Pro EX

### ◆ Communication Settings

To display the setting screen, select [Device/PLC Settings] from [System setting window] in workspace.

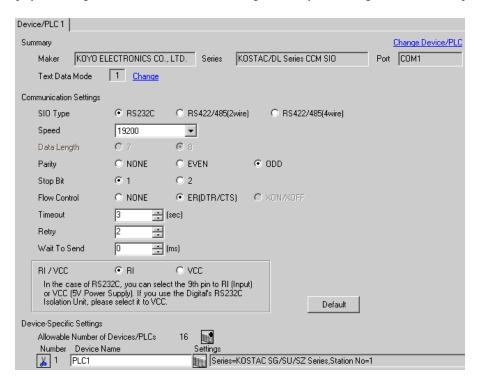

# ◆ Device Setting

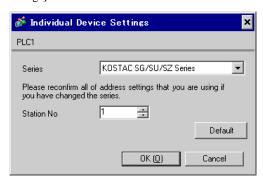

For communication settings, use the instruction word programmer (S-01P). After completing the settings, reboot the External Device to enable them. Please refer to the manual of the External Device for details.

NOTE

• Set the mode selector switch to TERM in the setup process.

## ◆ CCM Station No. Setting

- 1 Select Menu 56. Press [Clear], [5], [6], [Menu], and then press the Enter key.
- **2** Enter the CCM station No. Press [0], [1], and then press the Enter key.

NOTE

- Enter the station No. set on the Display.
- 3 Set the transmission mode to "HEX", and then press the Enter key.
- 4 Set the parity to "ODD", and then press the Enter key.
- 5 Set the transmission speed to "19200", and then press the Enter key.

## 3.15 Setting Example 15

# ■ Settings of GP-Pro EX

### ◆ Communication Settings

To display the setting screen, select [Device/PLC Settings] from [System setting window] in workspace.

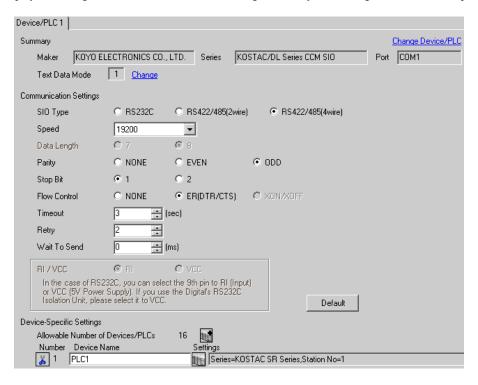

#### Device Setting

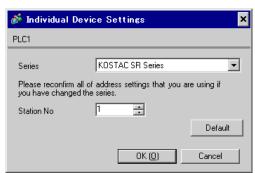

For communication settings, use the DIP switches on the side of the link I/F unit. After completing the settings, reboot the External Device to enable them. Please refer to the manual of the External Device for details.

# ◆ Configuration DIP Switch SW1

| DIP Switch | Settings | Setup Description                       |
|------------|----------|-----------------------------------------|
| 1          | ON       | Baud rate transmission speed: 19,200bps |
| 2          | ON       | Badu rate transmission speed. 17,2000ps |
| 3          | OFF      | Parity enable/disable: Disabled         |
| 4          | ON       | Self-diagnosis mode: OFF                |
| 5          | OFF      | Turnaround delay: None                  |
| 6          | OFF      | Power-on mode: Adjust to the system.    |
| 7          | OFF      | Always OFF                              |
| 8          | OFF      | Transmission mode: HEX mode             |

# ◆ Configuration DIP Switch SW2

| DIP Switch | Settings | Setup Description    |
|------------|----------|----------------------|
| 1          | ON       |                      |
| 2          | OFF      |                      |
| 3          | OFF      |                      |
| 4          | OFF      | Child station No.: 1 |
| 5          | OFF      |                      |
| 6          | OFF      |                      |
| 7          | OFF      |                      |
| 8          | OFF      | Always OFF           |

# 3.16 Setting Example 16

# ■ Settings of GP-Pro EX

### ◆ Communication Settings

To display the setting screen, select [Device/PLC Settings] from [System setting window] in workspace.

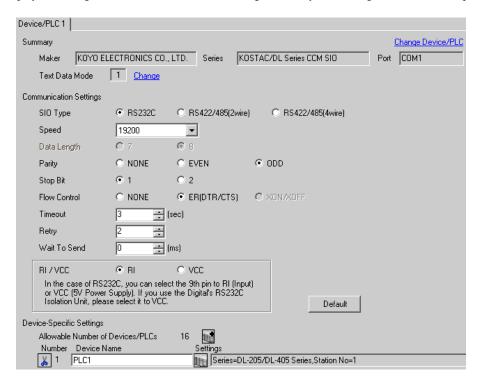

## ◆ Device Setting

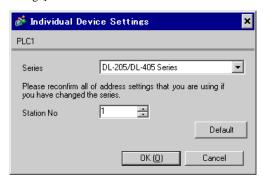

For communication settings, use the instruction word programmer (S-01P). After completing the settings, reboot the External Device to enable them. Please refer to the manual of the External Device for details.

NOTE

• Set the mode selector switch to TERM in the setup process.

## ◆ CCM Station No. Setting

- 1 Select Menu 56. Press [Clear], [5], [6], [Menu], and then press the Enter key.
- **2** Enter the CCM station No. Press [0], [1], and then press the Enter key.

NOTE

- Enter the station No. set on the Display.
- 3 Set the transmission mode to "HEX", and then press the Enter key.
- 4 Set the parity to "ODD", and then press the Enter key.
- 5 Set the transmission speed to "19200", and then press the Enter key.

# 3.17 Setting Example 17

## ■ Settings of GP-Pro EX

### ◆ Communication Settings

To display the setting screen, select [Device/PLC Settings] from [System setting window] in workspace.

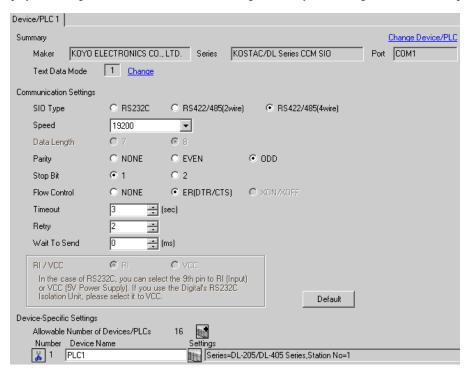

#### Device Setting

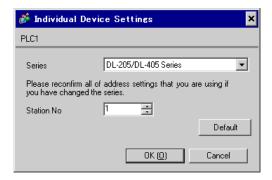

For communication settings, use the instruction word programmer (S-01P). After completing the settings, reboot the External Device to enable them. Please refer to the manual of the External Device for details.

NOTE

• Set the mode selector switch to TERM in the setup process.

## ◆ CCM Station No. Setting

- 1 Select Menu 56. Press [Clear], [5], [6], [Menu], and then press the Enter key.
- **2** Enter the CCM station No. Press [0], [1], and then press the Enter key.

NOTE

- Enter the station No. set on the Display.
- 3 Set the transmission mode to "HEX", and then press the Enter key.
- 4 Set the parity to "ODD", and then press the Enter key.
- 5 Set the transmission speed to "19200", and then press the Enter key.

# 3.18 Setting Example 18

# ■ Settings of GP-Pro EX

### ◆ Communication Settings

To display the setting screen, select [Device/PLC Settings] from [System setting window] in workspace.

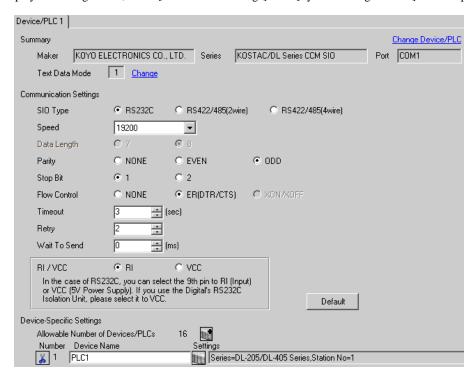

#### Device Setting

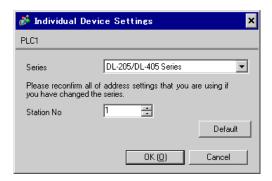

For communication settings, use the rotary switch on the front of the link I/F unit, or the DIP switches on its back. After completing the settings, reboot the External Device to enable them. Please refer to the manual of the External Device for details.

## ◆ Station No. Setting Rotary Switch

| Rotary Switch | Settings | Setup Description                               |
|---------------|----------|-------------------------------------------------|
| x10           | 0        | Station No. of the External Device (tens digit) |
| x1            | 1        | Station No. of the External Device (ones digit) |

NOTE

• Enter the station No. set on the Display.

## ◆ Configuration DIP Switch SW4

| DIP Switch | Settings | Setup Description                       |
|------------|----------|-----------------------------------------|
| 1          | ON       |                                         |
| 2          | ON       | Baud rate transmission speed: 19,200bps |
| 3          | ON       |                                         |
| 4          | ON       | Parity enable/disable: Enabled (odd)    |
| 5          | OFF      | Self-diagnosis mode: OFF                |
| 6          | OFF      |                                         |
| 7          | OFF      | Response delay time: 0 ms               |
| 8          | OFF      |                                         |

## ◆ Configuration DIP Switch SW5

| DIP Switch | Settings | Setup Description                                     |
|------------|----------|-------------------------------------------------------|
| 1          | OFF      | Peer to Peer setting: 1:n mode                        |
| 2          | OFF      | Master/Slave setting: Slave                           |
| 3          | OFF      | Timeout enable/disable setting: Normal operation mode |
| 4          | OFF      | Transmission mode: HEX mode                           |

# 3.19 Setting Example 19

# ■ Settings of GP-Pro EX

### ◆ Communication Settings

To display the setting screen, select [Device/PLC Settings] from [System setting window] in workspace.

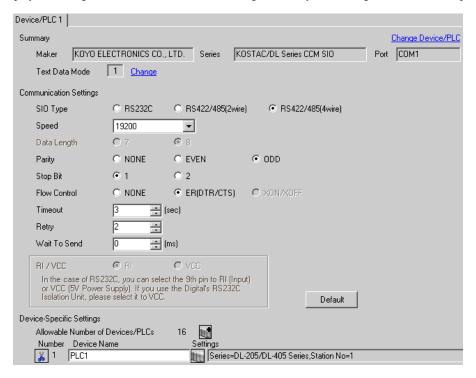

## ◆ Device Setting

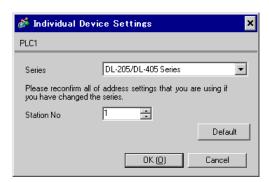

For communication settings, use the rotary switch on the front of the link I/F unit, or the DIP switches on its back. After completing the settings, reboot the External Device to enable them. Please refer to the manual of the External Device for details.

## ◆ Station No. Setting Rotary Switch

| Rotary Switch | Settings | Setup Description                               |
|---------------|----------|-------------------------------------------------|
| x10           | 0        | Station No. of the External Device (tens digit) |
| x1            | 1        | Station No. of the External Device (ones digit) |

NOTE

• Enter the station No. set on the Display.

## ◆ Configuration DIP Switch SW4

| DIP Switch | Settings | Setup Description                       |
|------------|----------|-----------------------------------------|
| 1          | ON       |                                         |
| 2          | ON       | Baud rate transmission speed: 19,200bps |
| 3          | ON       |                                         |
| 4          | ON       | Parity enable/disable: Enabled (odd)    |
| 5          | OFF      | Self-diagnosis mode: OFF                |
| 6          | OFF      |                                         |
| 7          | OFF      | Response delay time: 0 ms               |
| 8          | OFF      |                                         |

## ◆ Configuration DIP Switch SW5

| DIP Switch | Settings | Setup Description                                     |
|------------|----------|-------------------------------------------------------|
| 1          | OFF      | Peer to Peer setting: 1:n mode                        |
| 2          | OFF      | Master/Slave setting: Slave                           |
| 3          | OFF      | Timeout enable/disable setting: Normal operation mode |
| 4          | OFF      | Transmission mode: HEX mode                           |

# 3.20 Setting Example 20

# ■ Settings of GP-Pro EX

### ◆ Communication Settings

To display the setting screen, select [Device/PLC Settings] from [System setting window] in workspace.

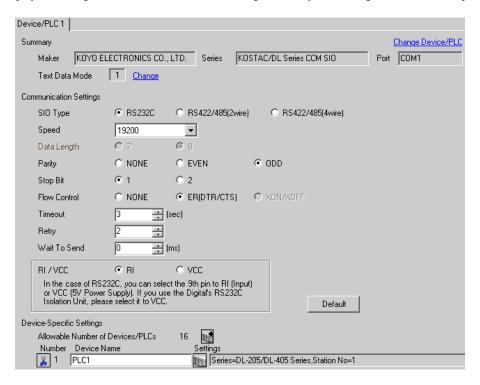

## ◆ Device Setting

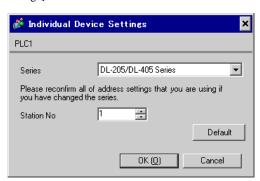

For communication settings, use the DIP switches on the CPU unit. To set the station No., use the instruction word programmer (S-01P). After completing the settings, reboot the External Device to enable them. Please refer to the manual of the External Device for details.

## ◆ Communication Setting Switch

| Γ | DIP Switch | Settings | Setup Description                       |
|---|------------|----------|-----------------------------------------|
|   | SW1        | Optional | Battery mode: Adjust to the system.     |
|   | SW2        | OFF      | CCM station No. setting: Enabled        |
|   | SW3        | ON       | Baud rate transmission speed: 19,200bps |
|   | SW4        | ON       | Badd fate transmission speed. 17,2000ps |

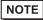

 Setting SW2 to ON switches the transmission mode to ASCII mode and thus disables communication. Make sure to set it to OFF and set the CCM station No. and transmission mode.

# ◆ CCM Station No. Setting

- 1 Select Menu 56. Press [Clear], [5], [6], [Menu], and then press the Enter key.
- **2** Enter the CCM station No. Press [0], [1], and then press the Enter key.

NOTE

- Enter the station No. set on the Display.
- **3** Set the transmission mode to "HEX", and then press the Enter key.
- 4 Set the parity to "ODD", and then press the Enter key.

# 3.21 Setting Example 21

# ■ Settings of GP-Pro EX

#### Communication Settings

To display the setting screen, select [Device/PLC Settings] from [System setting window] in workspace.

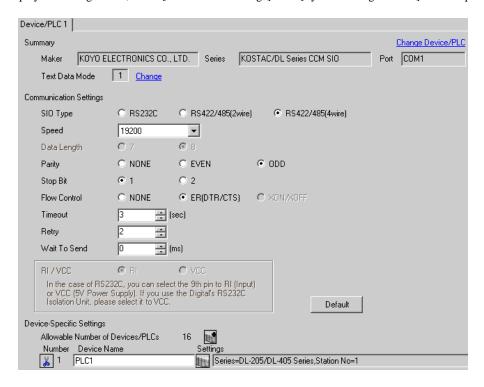

#### Device Setting

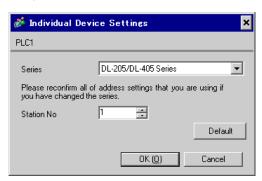

For communication settings, use the DIP switches on the CPU unit. To set the station No., use the instruction word programmer (S-01P). After completing the settings, reboot the External Device to enable them. Please refer to the manual of the External Device for details.

## ◆ Communication Setting Switch

| Γ | DIP Switch | Settings | Setup Description                       |
|---|------------|----------|-----------------------------------------|
|   | SW1        | Optional | Battery mode: Adjust to the system.     |
|   | SW2        | OFF      | CCM station No. setting: Enabled        |
|   | SW3        | ON       | Baud rate transmission speed: 19,200bps |
|   | SW4        | ON       | Badd fate transmission speed. 17,2000ps |

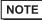

 Setting SW2 to ON switches the transmission mode to ASCII mode and thus disables communication. Make sure to set it to OFF and set the CCM station No. and transmission mode.

# ◆ CCM Station No. Setting

- 1 Select Menu 56. Press [Clear], [5], [6], [Menu], and then press the Enter key.
- **2** Enter the CCM station No. Press [0], [1], and then press the Enter key.

NOTE

- Enter the station No. set on the Display.
- **3** Set the transmission mode to "HEX", and then press the Enter key.
- 4 Set the parity to "ODD", and then press the Enter key.

# 3.22 Setting Example 22

# ■ Settings of GP-Pro EX

### ◆ Communication Settings

To display the setting screen, select [Device/PLC Settings] from [System setting window] in workspace.

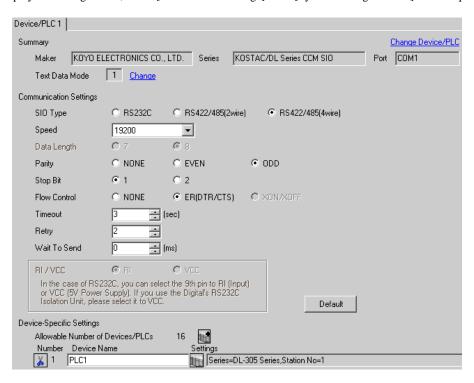

#### Device Setting

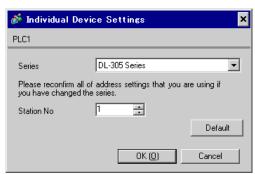

For communication settings, use the DIP switches on the side of the link I/F unit. After completing the settings, reboot the External Device to enable them. Please refer to the manual of the External Device for details.

# ◆ Configuration DIP Switch SW1

| DIP Switch | Settings | Setup Description                       |
|------------|----------|-----------------------------------------|
| 1          | ON       | Baud rate transmission speed: 19,200bps |
| 2          | ON       | Badu rate transmission speed. 17,2000ps |
| 3          | OFF      | Parity enable/disable: Disabled         |
| 4          | ON       | Self-diagnosis mode: OFF                |
| 5          | OFF      | Turnaround delay: None                  |
| 6          | OFF      | Power-on mode: Adjust to the system.    |
| 7          | OFF      | Always OFF                              |
| 8          | OFF      | Transmission mode: HEX mode             |

# ◆ Configuration DIP Switch SW2

| DIP Switch | Settings | Setup Description    |
|------------|----------|----------------------|
| 1          | ON       |                      |
| 2          | OFF      |                      |
| 3          | OFF      |                      |
| 4          | OFF      | Child station No.: 1 |
| 5          | OFF      |                      |
| 6          | OFF      |                      |
| 7          | OFF      |                      |
| 8          | OFF      | Always OFF           |

# 3.23 Setting Example 23

# ■ Settings of GP-Pro EX

### ◆ Communication Settings

To display the setting screen, select [Device/PLC Settings] from [System setting window] in workspace.

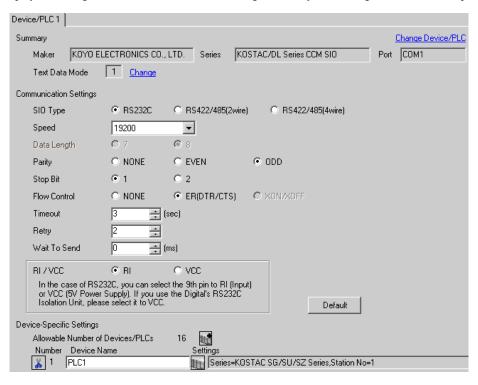

## ◆ Device Setting

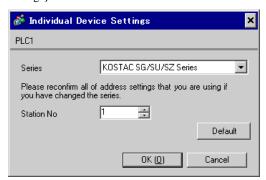

For communication settings, use the instruction word programmer (Z-20JP). After completing the settings, reboot the External Device to enable them. Please refer to the manual of the External Device for details.

- 1 Select Menu 56. Press [Clear], [5], [6], [Menu], and then press the Enter key.
- 2 Set the protocol to "CCM2", and then press the Enter key.
- **3** Enter the CCM station No. Press [0], [1], and then press the Enter key.

NOTE

- Enter the station No. set on the Display.
- 4 Set the transmission mode to "HEX", and then press the Enter key.
- 5 Set the transmission speed to "19200", and then press the Enter key.
- 6 Set the stop bit to "1", and then press the Enter key.
- 7 Set the parity to "ODD", and then press the Enter key.

# 3.24 Setting Example 24

# ■ Settings of GP-Pro EX

### ◆ Communication Settings

To display the setting screen, select [Device/PLC Settings] from [System setting window] in workspace.

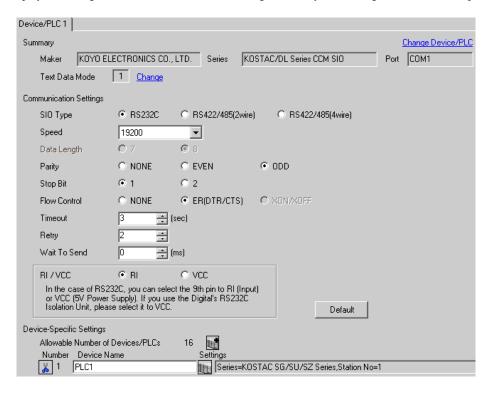

#### ◆ Device Setting

To display the setting screen, click [[Setting]] of the External Device you want to set from [Device-Specific Settings] of [Device/PLC Settings].

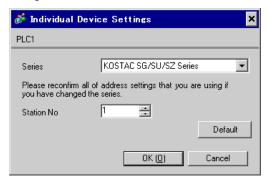

## Settings of External Device

The communication device does not require any communication settings.

The baud rate transmission speed and the station address are fixed.

The parity, data length, and stop bit also cannot be changed.

# 3.25 Setting Example 25

# ■ Settings of GP-Pro EX

### ◆ Communication Settings

To display the setting screen, select [Device/PLC Settings] from [System setting window] in workspace.

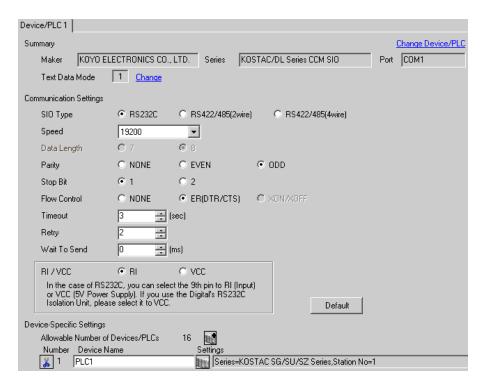

## ◆ Device Setting

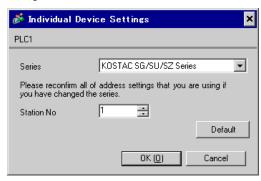

Use the ladder software (DirectSOFT32 programming version 4.0) for communication settings. After completing the settings, reboot the External Device to enable them. Please refer to the manual of the External Device for details.

- 1 Start the ladder software (DirectSOFT32) and go online with the External Device.
- 2 From the [PLC] menu, select [Settings] [General-purpose port settings].
- **3** In the [Communication port settings] dialog box, configure the following communication settings.

| Item              | Settings            |  |
|-------------------|---------------------|--|
| Port              | Port 2              |  |
| Protocol          | CCM Net (DirectNET) |  |
| Timeout           | 500 ms              |  |
| RTS on Delay Time | 20 ms               |  |
| Station No.       | 1                   |  |
| Speed             | 19,200bps           |  |
| Stop Bit          | 1                   |  |
| Parity            | Odd                 |  |
| Data Format       | Hex                 |  |

<sup>4</sup> When the settings are complete, click [Transfer] to transfer them to the External Device.

# 3.26 Setting Example 26

## ■ Settings of GP-Pro EX

### ◆ Communication Settings

To display the setting screen, select [Device/PLC Settings] from [System setting window] in workspace.

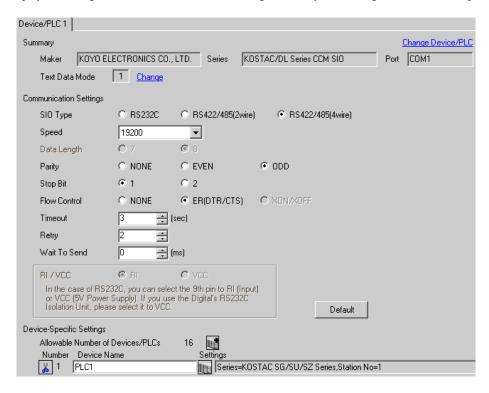

#### Device Setting

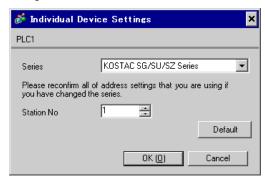

Use the ladder software (DirectSOFT32 programming version 4.0) for communication settings. After completing the settings, reboot the External Device to enable them. Please refer to the manual of the External Device for details.

- 1 Start the ladder software (DirectSOFT32) and go online with the External Device.
- 2 From the [PLC] menu, select [Settings] [General-purpose port settings].
- **3** In the [Communication port settings] dialog box, configure the following communication settings.

| Item              | Settings            |  |
|-------------------|---------------------|--|
| Port              | Port 2              |  |
| Protocol          | CCM Net (DirectNET) |  |
| Timeout           | 500 ms              |  |
| RTS on Delay Time | 20 ms               |  |
| Station No.       | 1                   |  |
| Speed             | 19,200bps           |  |
| Stop Bit          | 1                   |  |
| Parity            | Odd                 |  |
| Data Format       | Hex                 |  |

<sup>4</sup> When the settings are complete, click [Transfer] to transfer them to the External Device.

# 4 Setup Items

Set the communication settings of the Display with GP-Pro Ex or in off-line mode of the Display.

The setting of each parameter must be identical to that of the External Device.

"3 Example of Communication Setting" (page 11)

# 4.1 Setup Items in GP-Pro EX

## ■ Communication Settings

To display the setting screen, select [Device/PLC Settings] from [System setting window] in workspace.

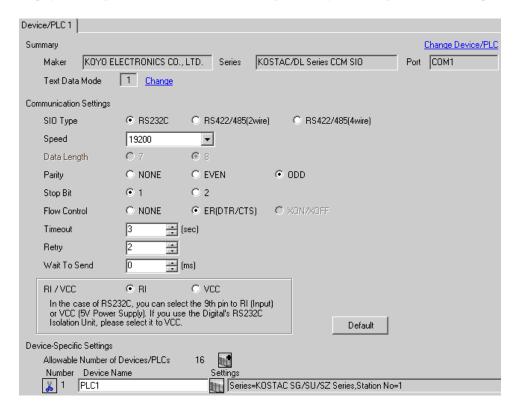

| Setup Items  | Setup Description                                                                                                    |  |  |
|--------------|----------------------------------------------------------------------------------------------------|--|--|
| SIO Type     | Select the SIO type for communicating with the External Device.                                                             |  |  |
| Speed        | Select the communication speed between the External Device and the Display.                                                 |  |  |
| Data Length  | Select data length.                                                                                                    |  |  |
| Parity       | Select how to check parity.                                                                                                 |  |  |
| Stop Bit     | Select stop bit length.                                                                                                    |  |  |
| Flow Control | Select the communication control method to prevent overflow of transmission and reception data.                             |  |  |
| Timeout      | Use an integer from "1 to 127" to enter the time (s) for which the Display waits for the response from the External Device. |  |  |

Continued to next page.

| Setup Items                                                                                                    | Setup Description                                                                                                    |  |  |
|----------------------------------------------------------------------------------------------------|----------------------------------------------------------------------------------------------------|--|--|
| Retry                                                                                                    | In case of no response from the External Device, use an integer from "0 to 255" to enter how many times the Display retransmits the command. |  |  |
| Wait To Send                                                                                                    | Use an integer from "0 to 255" to enter the standby time (ms) from when the Display receives packets until it transmits the next command.    |  |  |
| You can switch RI/VCC of the 9th pin when you select RS232C for the SIO typ To connect to the IPC, you need to use the IPC selector switch to change RI/5V refer to the manual of the IPC for details. |                                                                                                    |  |  |

# ■ Device Setting

To display the setting screen, click [[Setting]] of the External Device you want to set from [Device-Specific Settings] of [Device/PLC Settings].

To connect multiple External Devices, click if from [Device-Specific Settings] of [Device/PLC Settings] to add External Devices.

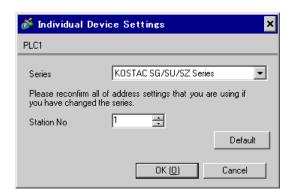

| Setup Items | Setup Description                                             |  |
|-------------|---------------------------------------------------------------|--|
| Series      | Select the series of the External Device.                     |  |
| Station No. | Enter the station No. of the External Device, from "1 to 90". |  |

# 4.2 Settings in Off-Line Mode

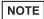

- Refer to the Maintenance/Troubleshooting manual for information on how to enter off-line mode or about the operation.
- Cf. Maintenance/Troubleshooting Manual "2.2 Off-line Mode"

# ■ Communication Settings

To display the setting screen, touch [Device/PLC Settings] from [Peripheral Equipment Settings] in off-line mode. Touch the External Device you want to set from the list that appears.

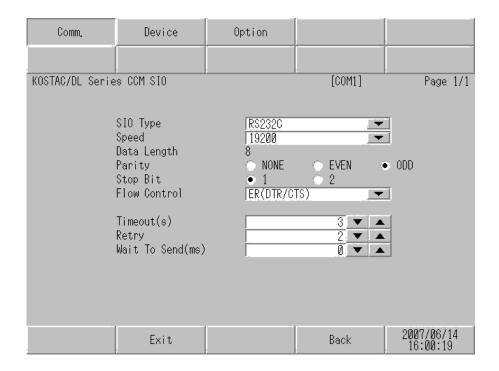

| Setup Items | Setup Description                                                                                                    |  |  |  |
|-------------|----------------------------------------------------------------------------------------------------|--|--|--|
| SIO Type    | Select the SIO type for communicating with the External Device.  MPORTANT  In the communication settings, confirm the serial interface specifications of the Display and set [SIO Type] correctly.  If you select an SIO type that the serial interface does not support, we cannot guarantee the operation.  Please refer to the manual of the Display for more details on the serial interface specifications. |  |  |  |
| Speed       | Select the communication speed between the External Device and the Display.                                                                                                    |  |  |  |
| Data Length | Select data length.                                                                                                    |  |  |  |
| Parity      | Select how to check parity.                                                                                                    |  |  |  |
| Stop Bit    | Select stop bit length.                                                                                                    |  |  |  |

| Setup Items  | Setup Description                                                                                                    |  |  |
|--------------|----------------------------------------------------------------------------------------------------|--|--|
| Flow Control | Select the communication control method to prevent overflow of transmission and reception data.                                              |  |  |
| Timeout      | Use an integer from "1 to 127" to enter the time (s) for which the Display waits for the response from the External Device.                  |  |  |
| Retry        | In case of no response from the External Device, use an integer from "0 to 255" to enter how many times the Display retransmits the command. |  |  |
| Wait To Send | Use an integer from "0 to 255" to enter the standby time (ms) from when the Display receives packets until it transmits the next command.    |  |  |

# ■ Device Setting

To display the setting screen, touch [Device/PLC Settings] from [Peripheral Equipment Settings]. Touch the External Device you want to set from the list that appears, and touch [Device Settings].

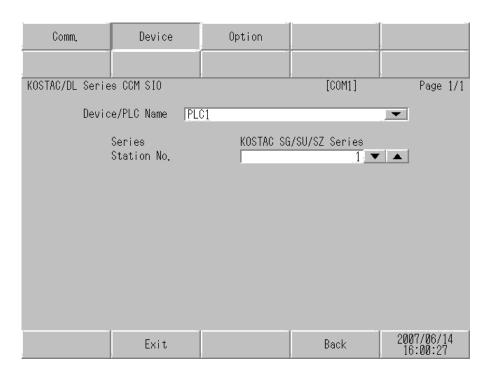

| Setup Items     | Setup Description                                                                                                    |  |  |
|-----------------|----------------------------------------------------------------------------------------------------|--|--|
| Device/PLC Name | Select the External Device to set. Device name is the title of the External Device set with GP-Pro EX. (Initial value [PLC1]) |  |  |
| Series          | Displays the series of the External Device.                                                                                   |  |  |
| Station No.     | Enter the station No. of the External Device, from "1 to 90".                                                                 |  |  |

# ■ Option Settings

To display the setting screen, touch [Device/PLC Settings] from [Peripheral Equipment Settings]. Touch the External Device you want to set from the list that appears, and touch [Option].

| Comm.           | Device                     | Option                                                                 |                                     |                        |
|-----------------|----------------------------|------------------------------------------------------------------------|-------------------------------------|------------------------|
| MOCTAC/DL C'.   | - COM CIO                  |                                                                        | [COM1]                              | D 1/1                  |
| KOSTAC/DL Serie | s CCM SIO                  |                                                                        | [COM1]                              | Page 1/1               |
|                 | the 9th pin<br>Power Suppl | ● RI of RS232C, you to RI(Input) or y). If you use th ation Unit, plea | can select<br>VCC(5V<br>e Digital's |                        |
| :               | Exit                       |                                                                        | Back                                | 2007/06/14<br>16:00:37 |

| Setup Items | Setup Description                                                                                                    |  |
|-------------|----------------------------------------------------------------------------------------------------|--|
| RI/VCC      | You can switch RI/VCC of the 9th pin when you select RS232C for the SIO type.  To connect to the IPC, you need to use the IPC selector switch to change RI/5V. Please refer to the manual of the IPC for details. |  |

# 5 Cable Diagram

The following cable diagram may be different from the one recommended by KOYO ELECTRONICS CO., LTD. Please be assured, however, there is no operational problem in applying the cable diagram shown in this manual.

- The FG pin on the External Device must be D-class grounded. Please refer to the manual of the External Device for details.
- The SG and FG are connected inside the Display. If you connect the External Device to the SG, do not form
  any short-circuit loop in the system design.
- If the communication is not stable due to noise or other factors, connect an isolation unit.

#### Cable Diagram 1

| Display<br>(Connection Port)             | Cable          | Remarks                      |
|------------------------------------------|----------------|------------------------------|
| GP (COM1)<br>ST (COM1)<br>IPC*1<br>PC/AT | Your own cable | Cable length:<br>15m or less |

<sup>\*1</sup> Available only with the COM ports that support RS-232C.

F ■ IPC COM Port (page 8)

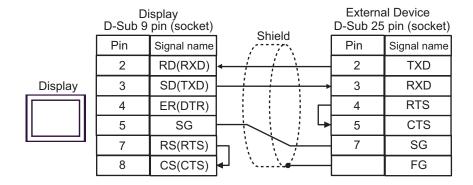

# Cable Diagram 2

| Display<br>(Connection Port)                           |                  | Cable                                                                                                    | Remarks                       |
|--------------------------------------------------------|------------------|----------------------------------------------------------------------------------------------------|-------------------------------|
| GP*1 (COM1)<br>AGP3302B (COM2)<br>ST*2 (COM2)<br>IPC*3 | A                | COM port conversion adapter by Digital Electronics Corp.  CA3-ADPCOM-01  +  Connector terminal block conversion adapter by Digital  Electronics Corp.  CA3-ADPTRM-01  +  Your own cable |                               |
|                                                        | B Your own cable |                                                                                                    |                               |
| GP*1(COM2)                                             | С                | Online adapter by Digital Electronics Corp.  CA4-ADPONL-01  +  Connector terminal block conversion adapter by Digital  Electronics Corp.  CA3-ADPTRM-01  +  Your own cable              | Cable length:<br>600m or less |
|                                                        | D                | Online adapter by Digital Electronics Corp.  CA4-ADPONL-01  +  Your own cable                                                                                                    |                               |

<sup>\*1</sup> All GP models except AGP-3302B

<sup>\*2</sup> All ST models except AST-3211A and AST-3302B

<sup>\*3</sup> Available only with the COM ports that support RS-422/485 (4wire). 
■ IPC COM Port (page 8)

A. When using the COM port conversion adapter (CA3-ADPCOM-01), the connector terminal block conversion adapter (CA3-ADPTRM-01) by Digital Electronics Corp., and your own cable

• 1:1 Connection

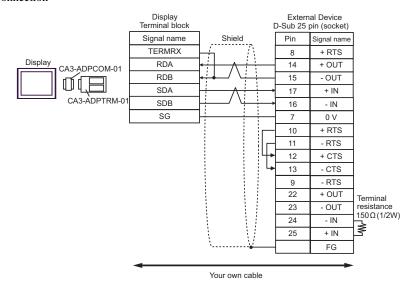

NOTE

- Connect a  $150\Omega$  termination resistor to the +IN and -IN that are not used.
- 1:n Connection

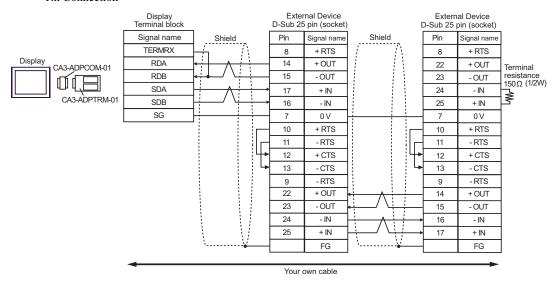

NOTE

- Connect a 150 $\Omega$  termination resistor to the +IN and -IN that are not used.

## B.When using your own cable

#### 1:1 Connection

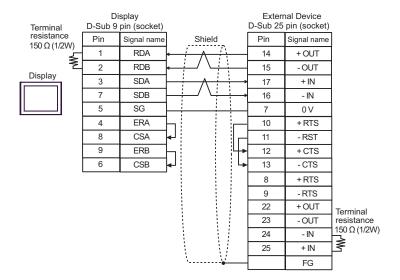

NOTE

• Connect a 150 $\Omega$  termination resistor to the +IN and -IN that are not used.

## • 1:n Connection

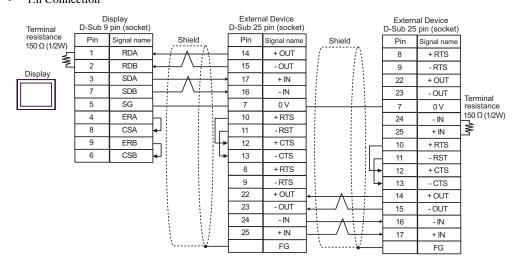

NOTE

• Connect a 150 $\Omega$  termination resistor to the +IN and -IN that are not used.

C.When using the online adapter (CA4-ADPONL-01), the connector terminal block conversion adapter (CA3-ADPTRM-01) by Digital Electronics Corp., and your own cable

• 1:1 Connection

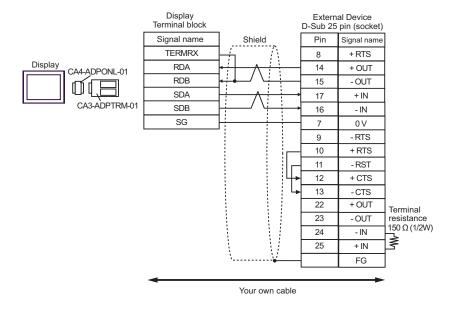

NOTE

- Connect a 150 $\Omega$  termination resistor to the +IN and -IN that are not used.
- 1:n Connection

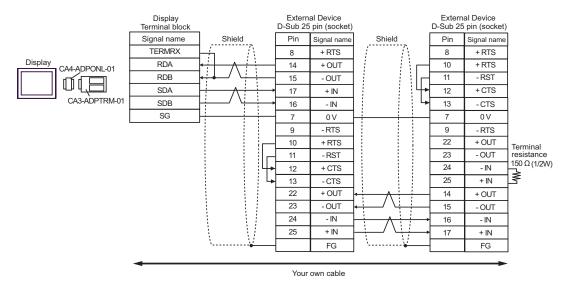

NOTE

• Connect a 150 $\Omega$  termination resistor to the +IN and -IN that are not used.

D.When using the online adapter (CA4-ADPONL-01) by Digital Electronics Corp. and your own cable

#### • 1:1 Connection

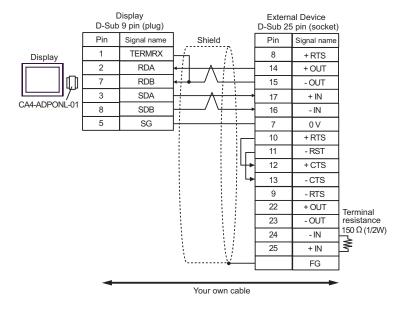

NOTE

- Connect a 150  $\!\Omega$  termination resistor to the +IN and -IN that are not used.

#### • 1:n Connection

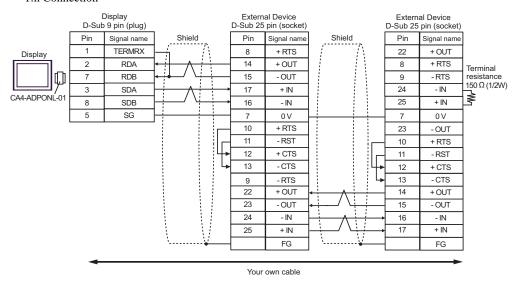

NOTE

• Connect a 150 $\Omega$  termination resistor to the +IN and -IN that are not used.

| Display<br>(Connection Port)                           |   | Cable                                                                                                    | Remarks                       |
|--------------------------------------------------------|---|----------------------------------------------------------------------------------------------------|-------------------------------|
| GP*1 (COM1)<br>AGP3302B (COM2)<br>ST*2 (COM2)<br>IPC*3 | A | COM port conversion adapter by Digital Electronics Corp.  CA3-ADPCOM-01  +  Connector terminal block conversion adapter by Digital  Electronics Corp.  CA3-ADPTRM-01  +  Your own cable |                               |
|                                                        | В | Your own cable                                                                                                    |                               |
| GP (COM2)                                              | С | Online adapter by Digital Electronics Corp.  CA4-ADPONL-01  +  Connector terminal block conversion adapter by Digital  Electronics Corp.  CA3-ADPTRM-01  +  Your own cable              | Cable length:<br>600m or less |
|                                                        | D | Online adapter by Digital Electronics Corp.  CA4-ADPONL-01  +  Your own cable                                                                                                    |                               |

<sup>\*1</sup> All GP models except AGP-3302B

<sup>\*2</sup> All ST models except AST-3211A and AST-3302B

Available only with the COM ports that support RS-422/485 (4wire). 
■ IPC COM Port (page 8) \*3

A. When using the COM port conversion adapter (CA3-ADPCOM-01), the connector terminal block conversion adapter (CA3-ADPTRM-01) by Digital Electronics Corp., and your own cable

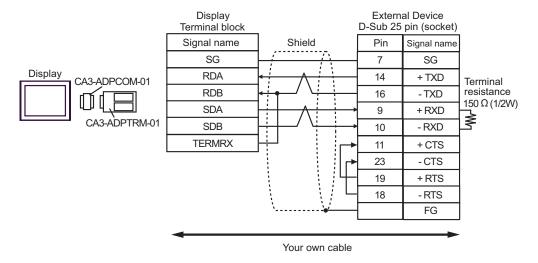

NOTE

• Connect a 150 $\Omega$  termination resistor to the +RXD and -RXD.

#### B.When using your own cable

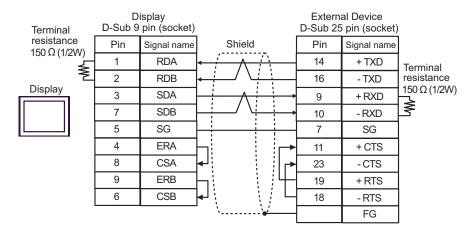

NOTE

C.When using the online adapter (CA4-ADPONL-01), the connector terminal block conversion adapter (CA3-ADPTRM-01) by Digital Electronics Corp., and your own cable

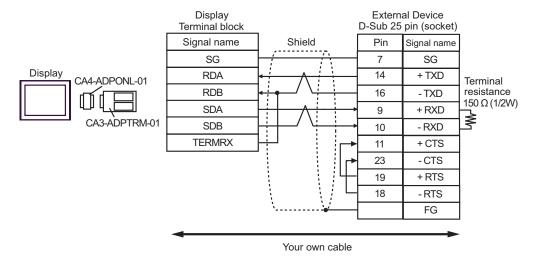

NOTE

- Connect a 150 $\Omega$  termination resistor to the +RXD and -RXD.
- D.When using the online adapter (CA4-ADPONL-01) by Digital Electronics Corp. and your own cable

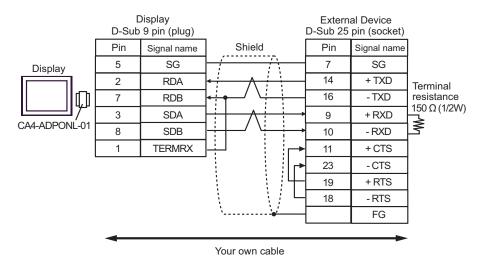

NOTE

| Display<br>(Connection Port)             | Cable          | Remarks                      |
|------------------------------------------|----------------|------------------------------|
| GP (COM1)<br>ST (COM1)<br>IPC*1<br>PC/AT | Your own cable | Cable length:<br>15m or less |

<sup>\*1</sup> Available only with the COM ports that support RS-232C.

■ IPC COM Port (page 8)

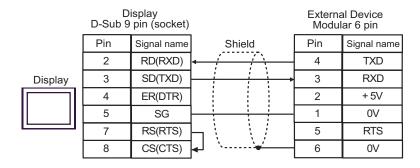

#### Cable Diagram 5

| Display<br>(Connection Port)             | Cable          | Remarks                     |
|------------------------------------------|----------------|-----------------------------|
| GP (COM1)<br>ST (COM1)<br>IPC*1<br>PC/AT | Your own cable | Cable length:<br>3m or less |

<sup>\*1</sup> Available only with the COM ports that support RS-232C.

■ IPC COM Port (page 8)

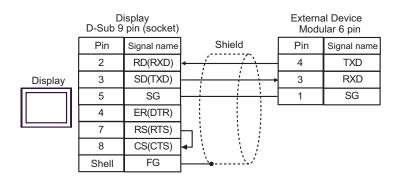

| Display<br>(Connection Port)                            |   | Cable                                                                                                    | Remarks                       |
|---------------------------------------------------------|---|----------------------------------------------------------------------------------------------------|-------------------------------|
| GP*1 (COM1)<br>AGP-3302B (COM2)<br>ST*2 (COM2)<br>IPC*3 | A | COM port conversion adapter by Digital Electronics Corp.  CA3-ADPCOM-01  +  Connector terminal block conversion adapter by Digital  Electronics Corp.  CA3-ADPTRM-01  +  Your own cable |                               |
|                                                         | В | Your own cable                                                                                                    |                               |
| GP (COM2)                                               | С | Online adapter by Digital Electronics Corp.  CA4-ADPONL-01  +  Connector terminal block conversion adapter by Digital  Electronics Corp.  CA3-ADPTRM-01  +  Your own cable              | Cable length:<br>600m or less |
|                                                         | D | Online adapter by Digital Electronics Corp.  CA4-ADPONL-01  +  Your own cable                                                                                                    |                               |

<sup>\*1</sup> All GP models except AGP-3302B

A. When using the COM port conversion adapter (CA3-ADPCOM-01), the connector terminal block conversion adapter (CA3-ADPTRM-01) by Digital Electronics Corp., and your own cable

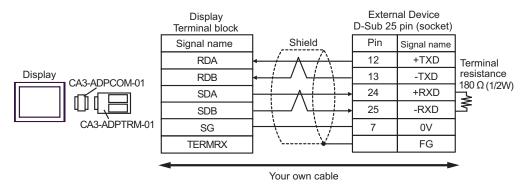

NOTE

<sup>\*2</sup> All ST models except AST-3211A and AST-3302B

<sup>\*3</sup> Available only with the COM ports that support RS-422/485 (4wire).

<sup>■</sup> IPC COM Port (page 8)

#### B.When using your own cable

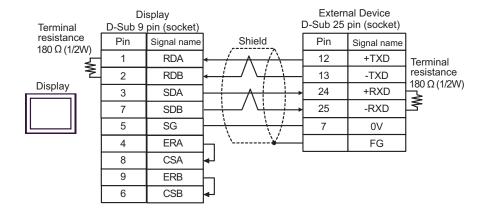

NOTE

- Connect a  $180\Omega$  termination resistor to the +RXD and -RXD.
- C.When using the online adapter (CA4-ADPONL-01), the connector terminal block conversion adapter (CA3-ADPTRM-01) by Digital Electronics Corp., and your own cable

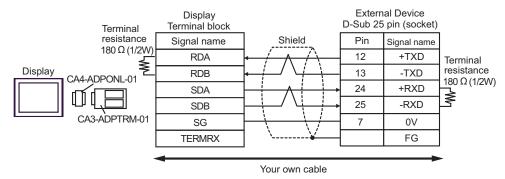

NOTE

- Connect a 180 $\Omega$  termination resistor to the +RXD and -RXD.
- D.When using the online adapter (CA4-ADPONL-01) by Digital Electronics Corp. and your own cable

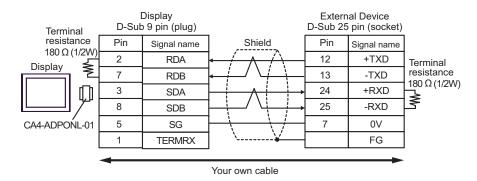

NOTE

| Display<br>(Connection Port)                                                                |   | Cable                                                                                                    | Remarks                       |
|---------------------------------------------------------------------------------------------|---|----------------------------------------------------------------------------------------------------|-------------------------------|
| GP <sup>*1</sup> (COM1)<br>AGP-3302B (COM2)<br>ST <sup>*2</sup> (COM2)<br>IPC <sup>*3</sup> | A | COM port conversion adapter by Digital Electronics Corp.  CA3-ADPCOM-01  +  Connector terminal block conversion adapter by Digital Electronics Corp.  CA3-ADPTRM-01  +  Your own cable |                               |
|                                                                                             | В | Your own cable                                                                                                    |                               |
| GP (COM2)                                                                                   | С | Online adapter by Digital Electronics Corp.  CA4-ADPONL-01  +  Connector terminal block conversion adapter by Digital  Electronics Corp.  CA3-ADPTRM-01  +  Your own cable             | Cable length:<br>600m or less |
|                                                                                             | D | Online adapter by Digital Electronics Corp.  CA4-ADPONL-01  +  Your own cable                                                                                                    |                               |

<sup>\*1</sup> All GP models except AGP-3302B

A. When using the COM port conversion adapter (CA3-ADPCOM-01), the connector terminal block conversion adapter (CA3-ADPTRM-01) by Digital Electronics Corp., and your own cable

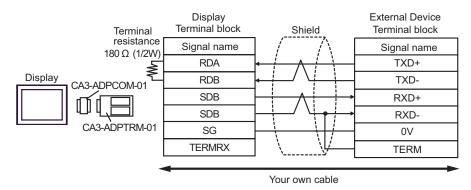

NOTE

<sup>\*2</sup> All ST models except AST-3211A and AST-3302B

<sup>\*3</sup> Available only with the COM ports that support RS-422/485 (4wire). ■ IPC COM Port (page 8)

#### B.When using your own cable

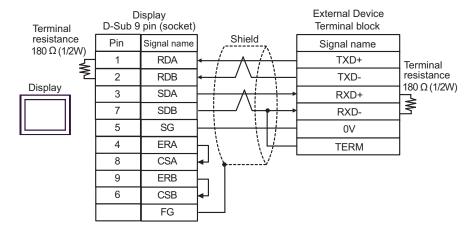

NOTE

- Connect a  $180\Omega$  termination resistor to the +RXD and -RXD.
- C.When using the online adapter (CA4-ADPONL-01), the connector terminal block conversion adapter (CA3-ADPTRM-01) by Digital Electronics Corp., and your own cable

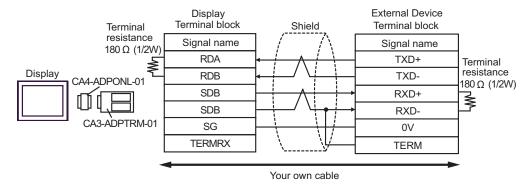

NOTE

- Connect a  $180\Omega$  termination resistor to the +RXD and -RXD.
- D.When using the online adapter (CA4-ADPONL-01) by Digital Electronics Corp. and your own cable

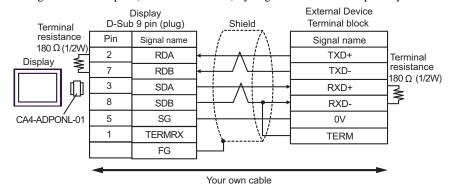

NOTE

| Display<br>(Connection Port)             | Cable          | Remarks                      |
|------------------------------------------|----------------|------------------------------|
| GP (COM1)<br>ST (COM1)<br>IPC*1<br>PC/AT | Your own cable | Cable length:<br>15m or less |

<sup>\*1</sup> Available only with the COM ports that support RS-232C.

<sup>■</sup> IPC COM Port (page 8)

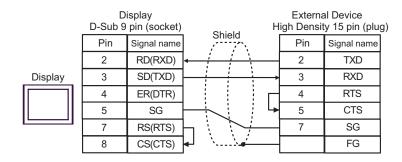

| Display<br>(Connection Port)                            |   | Cable                                                                                                    | Remarks                       |
|---------------------------------------------------------|---|----------------------------------------------------------------------------------------------------|-------------------------------|
| GP*1 (COM1)<br>AGP-3302B (COM2)<br>ST*2 (COM2)<br>IPC*3 | A | COM port conversion adapter by Digital Electronics Corp.  CA3-ADPCOM-01  +  Connector terminal block conversion adapter by Digital Electronics Corp.  CA3-ADPTRM-01  +  Your own cable |                               |
|                                                         | В | Your own cable                                                                                                    |                               |
| GP (COM2)                                               | С | Online adapter by Digital Electronics Corp.  CA4-ADPONL-01  +  Connector terminal block conversion adapter by Digital Electronics Corp.  CA3-ADPTRM-01  +  Your own cable              | Cable length:<br>600m or less |
|                                                         | D | Online adapter by Digital Electronics Corp. CA4-ADPONL-01  + Your own cable                                                                                                    |                               |

<sup>\*1</sup> All GP models except AGP-3302B

A. When using the COM port conversion adapter (CA3-ADPCOM-01), the connector terminal block conversion adapter (CA3-ADPTRM-01) by Digital Electronics Corp., and your own cable

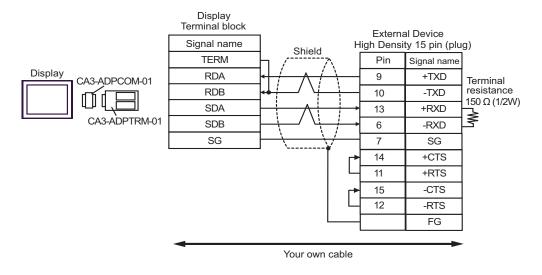

NOTE

<sup>\*2</sup> All ST models except AST-3211A and AST-3302B

<sup>\*3</sup> Available only with the COM ports that support RS-422/485 (4wire).

IPC COM Port (page 8)

#### B.When using your own cable

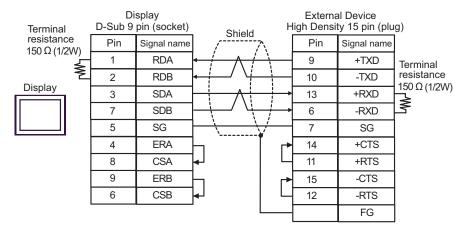

NOTE

• Connect a 150 $\Omega$  termination resistor to the +RXD and -RXD.

C.When using the online adapter (CA4-ADPONL-01), the connector terminal block conversion adapter (CA3-ADPTRM-01) by Digital Electronics Corp., and your own cable

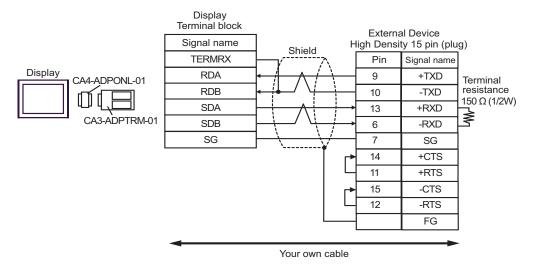

NOTE

D.When using the online adapter (CA4-ADPONL-01) by Digital Electronics Corp. and your own cable

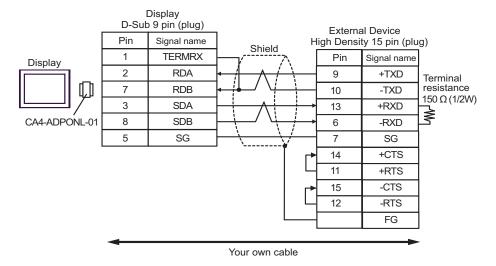

NOTE

# 6 Supported Device

The following table shows the range of supported device addresses. Available type and range of device may vary depending on the CPU. Be sure to check them in each CPU manual before use.

#### ■ KOSTAC SG Series

| Device                                            | Bit Address     | Word Address    | 32 bit | Remarks                       |
|---------------------------------------------------|-----------------|-----------------|--------|-------------------------------|
| Input Relay                                       | I0000 - I1777   | R40400 - R40477 |        | <u>⊙ст</u> <b>8</b> ] *1      |
| Output Relay                                      | Q0000 - Q1777   | R40500 - R40577 |        | <u>∞ст</u> <b>8</b> ] *1      |
| All Station<br>Transmission Relay<br>(Input)      | GI0000 - GI3777 | R40000 - R40177 |        | <u>ост</u> <b>8</b> ] *1      |
| Special Station<br>Transmission Relay<br>(Output) | GQ0000 - GQ3777 | R40200 - R40377 |        | <u>⊙ст</u> <b>8</b> ] *1      |
| Internal Relay                                    | M0000 - M3777   | R40600 - R40777 |        | <u>ост</u> <b>8</b> ] *1      |
| Special Relay                                     | SP000 - SP777   | R41200 - R41237 | [L/H]  | <u>ост</u> <b>8</b> ] *1      |
| Timer (Contact)                                   | T000 - T377     | R41100 - R41117 |        | <u>ост</u> <b>8</b> ] *1      |
| Counter (Contact)                                 | C000 - C377     | R41140 - R41157 |        | <u>ост</u> <b>8</b> ] *1      |
| Stage                                             | S0000 - S1777   | R41000 - R41077 |        | <u>ост</u> <b>8</b> ] *1      |
| Timer (Elapsed Value)                             | -               | R0000 - R0377   |        | <u>ост</u> <b>8</b> 1         |
| Counter (Elapsed<br>Value)                        | -               | R1000 - R1377   |        | ост 8]                        |
| Data Register 1                                   | -               | R400 - R777     |        | ост <b>8</b> ] <u>віт</u> 15] |
| Data Register 2                                   | -               | R1400 - R7377   |        | ост 8] Віт15]                 |
| Special Register                                  | -               | R7400 - R7777   |        | ост 8] Віт15]                 |
| Data Register 3                                   | -               | R10000 - R37777 |        | <u>ост</u> 8) <u>віт</u> 15)  |

<sup>\*1</sup> When bits are written, the Display reads the corresponding word address from the External Device, sets particular bits of that word address to ON, and then returns the resulting address to the External Device. Note that the correct data may not be written if you change the word address using the ladder program while the Display reads data from the External Device and returns it.

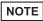

- Please refer to the GP-Pro EX Reference Manual for system data area.
- Cf. GP-Pro EX Reference Manual "Appendix 1.4 LS Area (Direct Access Method)"
- Please refer to the precautions on manual notation for icons in the table.
  - "Manual Symbols and Terminology"

#### ■ KOSTAC SU Series

| Device                     | Bit Address                    | Word Address                       | 32 bit  | Remarks                  |
|----------------------------|--------------------------------|------------------------------------|---------|--------------------------|
| Input Relay                | I000 - I477                    | R40400 - R40423                    |         | <u>ост</u> <b>8</b> ] *1 |
| Output Relay               | Q000 - Q477                    | R40500 - R40523                    |         | <u>ост</u> <b>8</b> ] *1 |
| Link Relay/Link Input      | GI0000 - GI1777                | R40000 - R40077                    |         | <u>ост</u> <b>8</b> ] *1 |
| Internal Relay             | M0000 - M1777                  | R40600 - R40677                    |         | <u>ост</u> <b>8</b> ] *1 |
| Special Relay              | SP000 - SP137<br>SP320 - SP717 | R41200 - R41205<br>R41215 - R41234 |         | <u>ост</u> <b>8</b> ] *1 |
| Timer (Contact)            | T000 - T377                    | R41100 - R41117                    | լե / Hյ | <u>ост</u> <b>8</b> ] *1 |
| Counter (Contact)          | C000 - C177                    | R41140 - R41147                    |         | <u>ост</u> <b>8</b> ] *1 |
| Stage                      | S0000 - S1777                  | R41000 - R41077                    |         | <u>ост</u> <b>8</b> ] *1 |
| Timer (Elapsed Value)      | -                              | R0000 - R0377                      |         | <u>ост</u> 8]            |
| Counter (Elapsed<br>Value) | -                              | R1000 - R1177                      |         | ост 8]                   |
| Data Register              | -                              | R1400 - R7377                      |         | ост <b>8</b> ] в т 15]   |
| Special Register*2         | -                              | R700 - R737<br>R7400 - R7777       |         | ост <b>8</b> ) вт 15)    |
| Extension Register*3       | -                              | R10000 - R17777                    |         | ост 8) ві 15             |

<sup>\*1</sup> When bits are written, the Display reads the corresponding word address from the External Device, sets particular bits of that word address to ON, and then returns the resulting address to the External Device. Note that the correct data may not be written if you change the word address using the ladder program while the Display reads data from the External Device and returns it.

- \*2 Data cannot be written. R700 to R737 of the special register are only available to SU-6B.
- \*3 Available only to SU-6B.

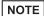

- Please refer to the GP-Pro EX Reference Manual for system data area.
- Cf. GP-Pro EX Reference Manual "Appendix 1.4 LS Area (Direct Access Method)"
- Please refer to the precautions on manual notation for icons in the table.
  - "Manual Symbols and Terminology"

### ■ KOSTAC SZ Series

| Device                     | Bit Address                    | Word Address                       | 32 bit  | Remarks                  |
|----------------------------|--------------------------------|------------------------------------|---------|--------------------------|
| Input Relay                | I0000 - I0477                  | R40400 - R40423                    |         | <u>ост</u> <b>8</b> ] *1 |
| Output Relay               | Q0000 - Q0477                  | R40500 - R40523                    |         | <u>ост</u> <b>8</b> ] *1 |
| Internal Relay             | M0000 - M0377                  | R40600 - R40617                    |         | <u>ост</u> <b>8</b> ] *1 |
| Special Relay              | SP000 - SP137<br>SP320 - SP617 | R41200 - R41205<br>R41215 - R41230 |         | <u>⊙ст</u> <b>8</b> ] *1 |
| Timer (Contact)            | T000 - T177                    | R41100 - R41107                    | [L / H] | <u>⊙ст</u> <b>8</b> ] *1 |
| Counter (Contact)          | C000 - C177                    | R41140 - R41147                    |         | <u>ост</u> <b>8</b> ] *1 |
| Stage                      | S000 - S777                    | R41000 - R41037                    |         | <u>ост</u> <b>8</b> ] *1 |
| Timer (Elapsed Value)      | -                              | R000 - R177                        |         | <u>ост</u> <b>8</b> ]    |
| Counter (Elapsed<br>Value) | -                              | R1000 - R1177                      |         | <u>ост</u> <b>8</b> 1    |
| Data Register              | -                              | R2000 - R3777                      |         | ост 8] Віт15]            |
| Special Register           | -                              | R7746 - R7777                      |         | ост <b>8</b> ) ві t 15)  |

<sup>\*1</sup> When bits are written, the Display reads the corresponding word address from the External Device, sets particular bits of that word address to ON, and then returns the resulting address to the External Device. Note that the correct data may not be written if you change the word address using the ladder program while the Display reads data from the External Device and returns it.

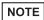

- Please refer to the GP-Pro EX Reference Manual for system data area.
- Cf. GP-Pro EX Reference Manual "Appendix 1.4 LS Area (Direct Access Method)"
- Please refer to the precautions on manual notation for icons in the table.
  - "Manual Symbols and Terminology"

### ■ KOSTAC PZ3 Series

| Device                     | Bit Address   | Word Address                     | 32 bit | Remarks                        |
|----------------------------|---------------|----------------------------------|--------|--------------------------------|
| Input Relay                | I0000 - I0777 | R40400 - R40437                  |        | <u>ост</u> <b>8</b> ] *1       |
| Output Relay               | Q0000 - Q0777 | R40500 - R40537                  |        | <u>ост</u> <b>8</b> ] *1       |
| Internal Relay             | M0000 - M1777 | R40600 - R40677                  |        | <u>ост</u> <b>8</b> ] *1       |
| Special Relay              | SP000 - SP777 | R41200 - R41237                  |        | <u>ост</u> <b>8</b> ] *1       |
| Timer (Contact)            | T000 - T377   | R41100 - R41117                  | -1 (1) | <u>ост</u> <b>8</b> ] *1       |
| Counter (Contact)          | C000 - C377   | R41140 - R41147                  | [L/H]  | <u>ост</u> <b>8</b> ] *1       |
| Stage                      | S0000 - S1777 | R41000 - R41037                  |        | <u>ост</u> <b>8</b> ] *1       |
| Timer (Elapsed Value)      | -             | R00000 - R41177                  |        | <u>ост</u> <b>8</b> 1          |
| Counter (Elapsed<br>Value) | -             | R01000 - R41147                  |        | ост 8]                         |
| Data Register              | -             | R1400 - R7377<br>R10000 - R17777 |        | ост <b>8</b> ] Віт <b>15</b> ] |
| Special Register           | -             | R41200 - R41237                  |        | ост <b>8</b> ) Віт <b>15</b> ) |

<sup>\*1</sup> When bits are written, the Display reads the corresponding word address from the External Device, sets particular bits of that word address to ON, and then returns the resulting address to the External Device. Note that the correct data may not be written if you change the word address using the ladder program while the Display reads data from the External Device and returns it.

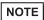

- Please refer to the GP-Pro EX Reference Manual for system data area.
- Cf. GP-Pro EX Reference Manual "Appendix 1.4 LS Area (Direct Access Method)"
- Please refer to the precautions on manual notation for icons in the table.
  - "Manual Symbols and Terminology"

### ■ KOSTAC SR Series

| Device                           | Bit Address            | Word Address                                   | 32 bit | Remarks                       |
|----------------------------------|------------------------|------------------------------------------------|--------|-------------------------------|
| I/O Relay                        | 000 - 157<br>700 - 767 | R000 - R014<br>R070 - R076 (first half 1 byte) |        | ост <b>8</b> ] <u>÷ 2</u> ]*1 |
| Internal Relay                   | 160 - 377<br>770 - 777 | R016 - R036<br>R076 (latter half 1 byte)       |        | ост <b>8</b> ]                |
| Shift Register                   | 400 - 577              | R040 - R056                                    | [L/H]  | ©© 7 8                        |
| Timer/Counter<br>(Contact)       | 600 - 677              | R060 - R066                                    |        | <u>⊙ст</u> 8] <u>÷ 2</u> ]*1  |
| Timer/Counter<br>(Elapsed Value) | -                      | R600 - R677                                    |        | <u>ост</u> <b>8</b> ]         |
| Data Register                    | -                      | R400 - R576                                    |        | <u> </u>                      |

<sup>\*1</sup> When bits are written, the Display reads the corresponding word address from the External Device, sets particular bits of that word address to ON, and then returns the resulting address to the External Device. Note that the correct data may not be written if you change the word address using the ladder program while the Display reads data from the External Device and returns it.

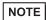

- Please refer to the GP-Pro EX Reference Manual for system data area.
- Cf. GP-Pro EX Reference Manual "Appendix 1.4 LS Area (Direct Access Method)"
- Please refer to the precautions on manual notation for icons in the table.
  - "Manual Symbols and Terminology"

### ■ DL-205 Series

| Device                     | Bit Address                    | Word Address                       | 32 bit  | Remarks                       |
|----------------------------|--------------------------------|------------------------------------|---------|-------------------------------|
| Input Relay                | X0000 - X0477                  | V40400 - V40423                    |         | <u>ост</u> <b>8</b> ] *1      |
| Output Relay               | Y0000 - Y0477                  | V40500 - V40523                    |         | <u>ост</u> <b>8</b> ] *1      |
| Control Relay              | C0000 - C0377                  | V40600 - V40617                    |         | <u>ост</u> <b>8</b> ] *1      |
| Special Relay              | SP000 - SP137<br>SP320 - SP617 | V41200 - V41205<br>V41215 - V41230 |         | <u>⊙ст</u> <b>8</b> ] *1      |
| Timer (Contact)            | T000 - T177                    | V41100 - V41107                    | [L / H] | <u>ост</u> <b>8</b> ] *1      |
| Counter (Contact)          | CT000 - CT177                  | V41140 - V41147                    |         | <u>ост</u> <b>8</b> ] *1      |
| Stage                      | S000 - S777                    | V41000 - V41037                    |         | <u>ост</u> <b>8</b> ] *1      |
| Timer (Elapsed Value)      | -                              | V0000 - V0177                      |         | <u>ост</u> <b>8</b> 1         |
| Counter (Elapsed<br>Value) | -                              | V1000 - V1177                      |         | <u>ост</u> <b>8</b> ]         |
| Data Register              | -                              | V2000 - V3777                      |         | ост <b>8</b> ] <u>втт</u> 15] |
| Special Register           | -                              | V7746 - V7777                      | ,       | ост <b>8</b> ) віт 15)        |

<sup>\*1</sup> When bits are written, the Display reads the corresponding word address from the External Device, sets particular bits of that word address to ON, and then returns the resulting address to the External Device. Note that the correct data may not be written if you change the word address using the ladder program while the Display reads data from the External Device and returns it.

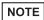

- Please refer to the GP-Pro EX Reference Manual for system data area.
- Cf. GP-Pro EX Reference Manual "Appendix 1.4 LS Area (Direct Access Method)"
- Please refer to the precautions on manual notation for icons in the table.
  - "Manual Symbols and Terminology"

### ■ DL-305 Series

| Device                           | Bit Address            | Word Address                                   | 32 bit | Remarks                 |
|----------------------------------|------------------------|------------------------------------------------|--------|-------------------------|
| I/O Relay                        | 000 - 157<br>700 - 767 | V000 - V014<br>V070 - V076 (first half 1 byte) |        | <u>ост</u> 8] ÷2]*1     |
| Control Relay                    | 160 - 377<br>770 - 777 | V016 - V036<br>V076 (latter half 1 byte)       |        | <u>ост</u> 8]           |
| Shift Register                   | 400 - 577              | V040 - V056                                    | [L/H]  | <u>∞ ∞ τ 8</u> ] ÷ 2]*1 |
| Timer/Counter<br>(Contact)       | 600 - 677              | V060 - V066                                    |        | <u>ост</u> 8]           |
| Timer/Counter<br>(Elapsed Value) | -                      | V600 - V677                                    |        | ⊙ст8] ÷2]               |
| Data Register                    | -                      | V400 - V576                                    |        | ост 8) вт 15)           |

<sup>\*1</sup> When bits are written, the Display reads the corresponding word address from the External Device, sets particular bits of that word address to ON, and then returns the resulting address to the External Device. Note that the correct data may not be written if you change the word address using the ladder program while the Display reads data from the External Device and returns it.

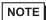

- Please refer to the GP-Pro EX Reference Manual for system data area.
- Cf. GP-Pro EX Reference Manual "Appendix 1.4 LS Area (Direct Access Method)"
- Please refer to the precautions on manual notation for icons in the table.
  - "Manual Symbols and Terminology"

### ■ DL-405 Series

| Device                     | Bit Address                    | Word Address                       | 32 bit | Remarks                        |
|----------------------------|--------------------------------|------------------------------------|--------|--------------------------------|
| Input Relay                | X000 - X477                    | V40400 - V40423                    |        | <u>ост</u> <b>8</b> ] *1       |
| Output Relay               | Y000 - Y477                    | V40500 - V40523                    |        | <u>ост</u> <b>8</b> ] *1       |
| Link Relay                 | GX0000 - GX1777                | V40000 - V40077                    |        | <u>ост</u> <b>8</b> ] *1       |
| Link Output Relay          | GY0000 - GY3777                | V40200 - V40377                    |        | <u>ост</u> <b>8</b> ] *1       |
| Control Relay              | C0000 - C1777                  | V40600 - V40677                    |        | <u>ост</u> <b>8</b> ] *1       |
| Special Relay              | SP000 - SP137<br>SP320 - SP717 | V41200 - V41205<br>V41215 - V41234 |        | <u>ост</u> <b>8</b> ] *1       |
| Timer (Contact)            | T000 - T377                    | V41100 - V41117                    | [L/H]  | <u>ост</u> <b>8</b> ] *1       |
| Counter (Contact)          | CT000 - CT177                  | V41140 - V41147                    |        | <u>ост</u> <b>8</b> ] *1       |
| Stage                      | S0000 - S1777                  | V41000 - V41077                    |        | <u>ост</u> <b>8</b> ] *1       |
| Timer (Elapsed Value)      | -                              | V0000 - V0377                      |        | <u>ост</u> <b>8</b> 1          |
| Counter (Elapsed<br>Value) | -                              | V1000 - V1177                      |        | ост 8]                         |
| Data Register 1            | -                              | V400 - V777                        |        | ост <b>8</b> ] <u>віт</u> 15]  |
| Data Register 2            | -                              | V1400 - V7377                      |        | ост <b>8</b> ) віт 15)         |
| Special Register           | -                              | V7400 - V7777                      |        | ост <b>8</b> ] Віт <b>15</b> ] |
| Data Register 3            | -                              | V10000 - V37777                    |        | ост <b>8</b> ] Віт <b>1</b> 5] |

<sup>\*1</sup> When bits are written, the Display reads the corresponding word address from the External Device, sets particular bits of that word address to ON, and then returns the resulting address to the External Device. Note that the correct data may not be written if you change the word address using the ladder program while the Display reads data from the External Device and returns it.

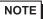

- • Please refer to the GP-Pro EX Reference Manual for system data area.
  - Cf. GP-Pro EX Reference Manual "Appendix 1.4 LS Area (Direct Access Method)"
- Please refer to the precautions on manual notation for icons in the table.
  - "Manual Symbols and Terminology"

## ■ Direct Logic 05 Series

| Device                     | Bit Address   | Word Address    | 32 bit | Remarks                           |
|----------------------------|---------------|-----------------|--------|-----------------------------------|
| Input Relay                | I0000 - I0377 | R40400 - R40417 |        | <u>ост</u> <b>8</b> ] *1          |
| Output Relay               | Q0000 - Q0377 | R40500 - R40517 |        | <u>ост</u> <b>8</b> ] *1          |
| Internal Relay             | M0000 - M0777 | R40600 - R40637 |        | <u>ост</u> <b>8</b> ] *1          |
| Special Relay              | SP000 - SP777 | R41200 - R41237 |        | <u>ост</u> <b>8</b> ] *1          |
| Timer (Contact)            | T000 - T177   | R41100 - R41107 |        | <u>ост</u> <b>8</b> ] *1          |
| Counter (Contact)          | C000 - C177   | R41140 - R41147 | [L/H]  | <u>ост</u> <b>8</b> ] *1          |
| Stage                      | S000 - S377   | R41000 - R41017 |        | <u>ост</u> <b>8</b> ] *1          |
| Timer (Elapsed Value)      | -             | R000 - R177     |        | OCT 81                            |
| Counter (Elapsed<br>Value) | -             | R1000 - R1177   |        | <u>ост</u> <b>8</b> ]             |
| V-Memory                   | -             | R1200 - R7377   |        | ост <b>8</b> ] Віт <b>15</b> ] *2 |
| V-Memory<br>Nonvolatile    | -             | R7400 -R7577    | -      | ост 8] в. 15]                     |
| System Parameter           | -             | R7600 - R7777   |        | <u>ост</u> 8ј <u>вт</u> 15ј       |

<sup>\*1</sup> When bits are written, the Display reads the corresponding word address from the External Device, sets particular bits of that word address to ON, and then returns the resulting address to the External Device. Note that the correct data may not be written if you change the word address using the ladder program while the Display reads data from the External Device and returns it.

<sup>\*2</sup> No bits can be set for R1200 to R1377.

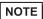

- Please refer to the GP-Pro EX Reference Manual for system data area.
- Cf. GP-Pro EX Reference Manual "Appendix 1.4 LS Area (Direct Access Method)"
- Please refer to the precautions on manual notation for icons in the table.
  - "Manual Symbols and Terminology"

## ■ Direct Logic 06 Series

: This address can be specified as system data area.

| Device                     | Bit Address   | Word Address                                    | 32 bit  | Remarks                            |
|----------------------------|---------------|-------------------------------------------------|---------|------------------------------------|
| Input Relay                | I0000 - I0777 | R40400 - R40437                                 |         | <u>ост</u> <b>8</b> ] *1           |
| Output Relay               | Q0000 - Q0777 | R40500 - R40537                                 |         | <u>ост</u> <b>8</b> ] *1           |
| Internal Relay             | M0000 - M1777 | R40600 - R40677                                 |         | <u>○○⊤</u> 8] *1                   |
| Special Relay              | SP000 - SP777 | R41200 - R41237                                 |         | <u>○○⊤</u> 8] *1                   |
| Timer (Contact)            | T000 - T377   | R41100 - R41117                                 |         | <u>ост</u> <b>8</b> ] *1           |
| Counter (Contact)          | C000 - C177   | R41140 - R41147                                 |         | <u>ост</u> <b>8</b> ] *1           |
| Stage                      | S0000 - S1777 | R41000 - R41147                                 | լե / Hյ | <u>○○⊤</u> 8] *1                   |
| Timer (Elapsed Value)      | -             | R000 - R377                                     |         | <u>ост</u> <b>8</b> ]              |
| Counter (Elapsed<br>Value) | -             | R1000 - R1177                                   |         | <del>ост</del> <b>8</b> 1          |
| V-Memory                   | -             | R0400 - R0677<br>R1200 - R7377<br>R1000 - R1777 |         | ост <b>8</b> ] Вт t <b>15</b> ] *2 |
| V-Memory<br>Nonvolatile    | -             | R7400 -R7577                                    |         | ост <b>8</b> ] Віт <b>1</b> 5]     |
| System Parameter           | -             | R700 - R777<br>R7600 - R7777<br>R3600 - R3777   |         | <u>ост</u> 8) <sub>Втт</sub> 15)   |

When bits are written, the Display reads the corresponding word address from the External Device, sets particular bits of that word address to ON, and then returns the resulting address to the External Device. Note that the correct data may not be written if you change the word address using the ladder program while the Display reads data from the External Device and returns it.

\*2 No bits can be set for R1200 to R1377.

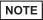

- Please refer to the GP-Pro EX Reference Manual for system data area.
- Cf. GP-Pro EX Reference Manual "Appendix 1.4 LS Area (Direct Access Method)"
- Please refer to the precautions on manual notation for icons in the table.
  - "Manual Symbols and Terminology"

# 7 Device Code and Address Code

Use device code and address code when you select "Device Type & Address" for the address type of the data display or other devices.

## ■KOSTAC SG/KOSTAC SU/KOSTAC SZ/KOSTAC PZ3/Direct Logic 05/Direct Logic 06 Series

| Device                  | Device Name | Device Code<br>(HEX) | Address Code |
|-------------------------|-------------|----------------------|--------------|
| Input Relay             | I/R         | 0080                 | Word Address |
| Output Relay            | Q/R         | 0081                 | Word Address |
| Link Relay              | GI/R        | 0082                 | Word Address |
| Link Output Relay       | GQ/R        | 0083                 | Word Address |
| Internal Relay          | M/R         | 0084                 | Word Address |
| Special Relay           | SP/R        | 0085                 | Word Address |
| Timer (Contact)         | T/R         | 00E0                 | Word Address |
| Counter (Contact)       | C/R         | 00E1                 | Word Address |
| Stage                   | S/R         | 0004                 | Word Address |
| Timer (Elapsed Value)   | R           | 0060                 | Word Address |
| Counter (Elapsed Value) | R           | 0061                 | Word Address |
| Data Register 1         | R           | 0000                 | Word Address |
| Data Register 2         | R           | 0001                 | Word Address |
| Special Register        | R           | 0002                 | Word Address |
| Data Register 3         | R           | 0003                 | Word Address |

## ■KOSTAC SR Series

| Device                        | Device Name | Device Code<br>(HEX) | Address Code                       |
|-------------------------------|-------------|----------------------|------------------------------------|
| I/O Relay (R000 - R014)       |             |                      |                                    |
| I/O Relay (R070 - R076)       |             |                      |                                    |
| Internal Relay (R016 - R036)  | /R          | 0080                 | Value of word address divided by 2 |
| Internal Relay (R076)         |             |                      |                                    |
| Shift Register                |             |                      |                                    |
| Timer/Counter (Contact)       |             |                      |                                    |
| Timer/Counter (Elapsed Value) | R           | 0060                 | Word Address                       |
| Data Register                 | R           | 0000                 | Value of word address divided by 2 |

## ■DL-205/DL-405 Series

| Device                  | Device Name | Device Code<br>(HEX) | Address Code |
|-------------------------|-------------|----------------------|--------------|
| Input Relay             | X/V         | 0080                 | Word Address |
| Output Relay            | Y/V         | 0081                 | Word Address |
| Link Relay              | GX/V        | 0082                 | Word Address |
| Link Output Relay       | GY/V        | 0083                 | Word Address |
| Control Relay           | C/V         | 0084                 | Word Address |
| Special Relay           | SP/V        | 0085                 | Word Address |
| Timer (Contact)         | T/V         | 00E0                 | Word Address |
| Counter (Contact)       | CT/V        | 00E1                 | Word Address |
| Stage                   | S/V         | 0004                 | Word Address |
| Timer (Elapsed Value)   | V           | 0060                 | Word Address |
| Counter (Elapsed Value) | V           | 0061                 | Word Address |
| Data Register 1         | V           | 0000                 | Word Address |
| Data Register 2         | V           | 0001                 | Word Address |
| Special Register        | V           | 0002                 | Word Address |
| Data Register 3         | V           | 0003                 | Word Address |

## ■DL-305 Series

| Device                         | Device Name | Device Code<br>(HEX) | Address Code                       |
|--------------------------------|-------------|----------------------|------------------------------------|
| I/O Relay (V000 - V014)        |             |                      |                                    |
| I/O Relay (V070 - V076)        |             |                      |                                    |
| Control Relay<br>(V016 - V036) | /V          | 0080                 | Value of word address              |
| Control Relay (V076)           |             |                      | divided by 2                       |
| Shift Register                 |             |                      |                                    |
| Timer/Counter (Contact)        |             |                      |                                    |
| Timer/Counter (Elapsed Value)  | V           | 0060                 | Word Address                       |
| Data Register                  | V           | 0000                 | Value of word address divided by 2 |

# 8 Error Messages

Error messages are displayed on the Display screen as follows: "No.: Device Name: Error Message (Error Occurrence Area)". Each description is shown below.

| Item                  | Description                                                                                                    |
|-----------------------|----------------------------------------------------------------------------------------------------|
| No.                   | Error No.                                                                                                    |
| Device Name           | Name of the External Device where an error has occurred. Device name is the title of the External Device set with GP-Pro EX. ((Initial value [PLC1])                                                                                                    |
| Error Message         | Displays messages related to an error that has occurred.                                                                                                    |
| Error Occurrence Area | Displays the IP address or device address of the External Device where an error has occurred, or error codes received from the External Device.  NOTE  IP address is displayed as "IP address (Decimal): MAC address (Hex)".  Device address is displayed as "Address: Device address".  Received error codes are displayed as "Decimal [Hex]". |

Display Examples of Error Messages

"RHAA035: PLC1: Error has been responded for device write command (Error Code: 1[01H])"

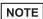

- Refer to your External Device manual for details on received error codes.
- Refer to "When an error is displayed (Error Code List)" in "Maintenance/Troubleshooting Manual" for details on the error messages common to the driver.

### ■ Error Codes Specific to the External Device

Error codes specific to the External Device are shown below.

| Error Code | Description                                                                                                    |
|------------|----------------------------------------------------------------------------------------------------|
| 01         | A timeout has occurred on the serial link.                                                                                                    |
| 04         | Unavailable I/O data has been requested.                                                                                                    |
| 0C         | During the header transfer, an error has occurred even after three retries.                                                                                                    |
| 0D         | During the data transfer, an error has occurred even after three retries.                                                                                                    |
| 14         | During the data block transfer, one or more of the following errors have occurred:  - Invalid STX has been received.  - Invalid ETB has been received.  - Invalid ETX has been received.  - Invalid LRC has been received.  - A parity error, framing error, or overrun error has occurred. |
| 15         | EOT reception from the parent station has resulted in failure.                                                                                                    |
| 16         | ACK/NAC reception has resulted in failure during the wait state.                                                                                                    |

| Error Code | Description                                                                                                    |
|------------|----------------------------------------------------------------------------------------------------|
| 1D         | Except during the header/data transfer, one or more of the following errors have occurred:  Invalid STX has been received.  Invalid ETB has been received.  Invalid ETX has been received.  Invalid LRC has been received.  A parity error, framing error, or overrun error has occurred. |
| 1E         | During the header transfer, one or more of the following errors have occurred:  - Invalid SOH has been received.  - Invalid ETB has been received.  - Invalid LRC has been received.  - A parity error, framing error, or overrun error has occurred.                                     |